## DC170 **Caméra à documents**

## **Manuel de l'utilisateur - Français**

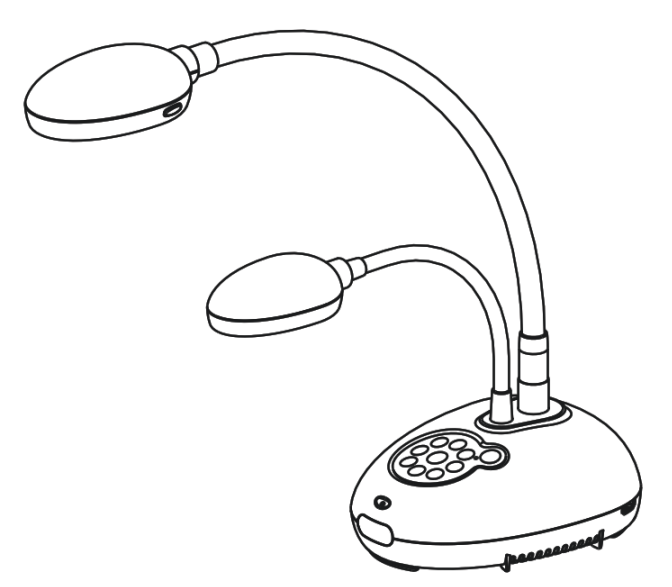

## **[Important]**

**Pour télécharger la dernière version du guide de démarrage rapide, le manuel d'utilisation multilingue, le logiciel, ou le gestionnaire, etc., veuillez visiter Lumens à http://www.Mylumens.com/goto.htm**

**Lumens**<sup>"</sup> **Exercise Exercise 2018 Exercise 2019 Exercise 2019** 

# **Table des Matières**

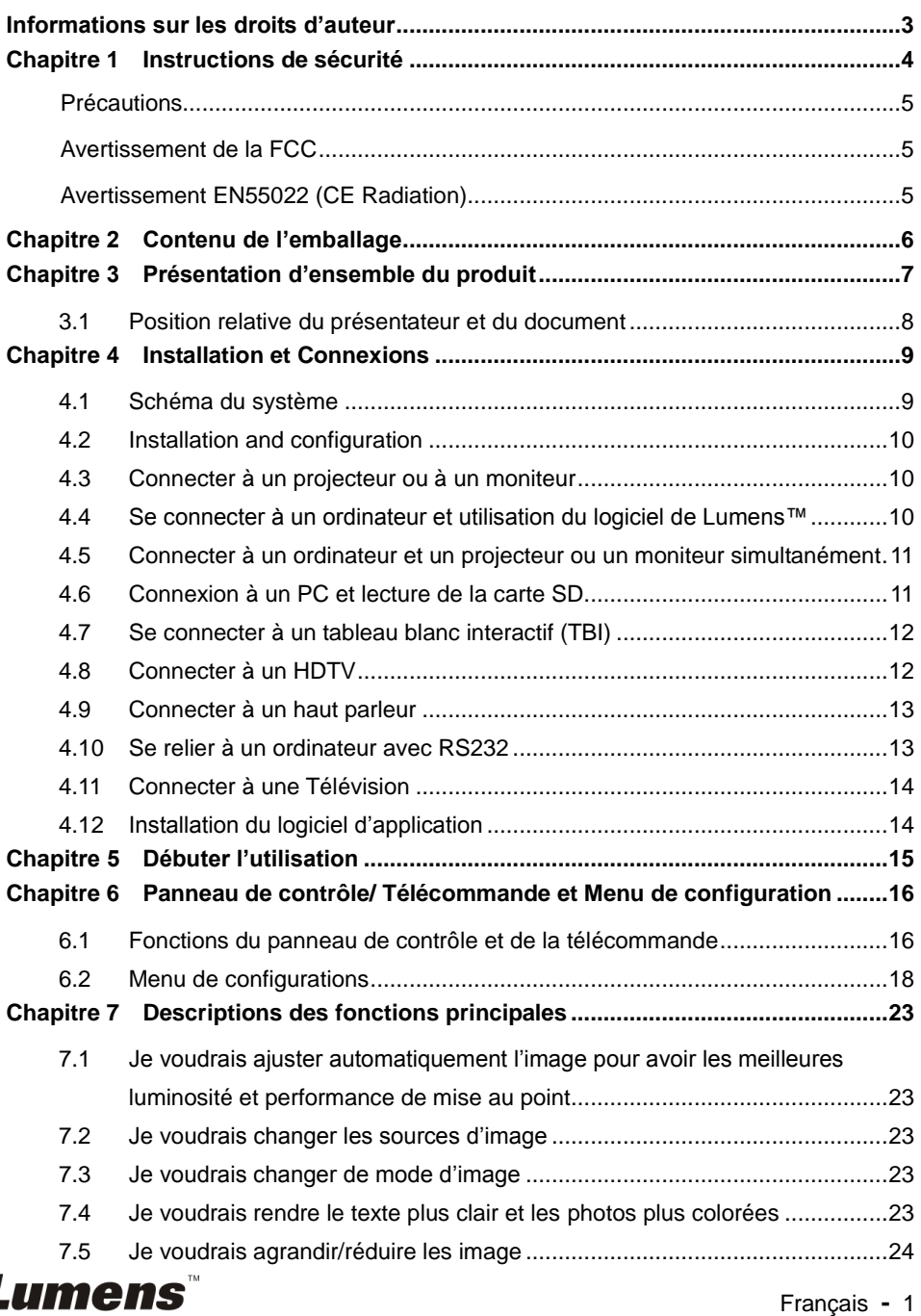

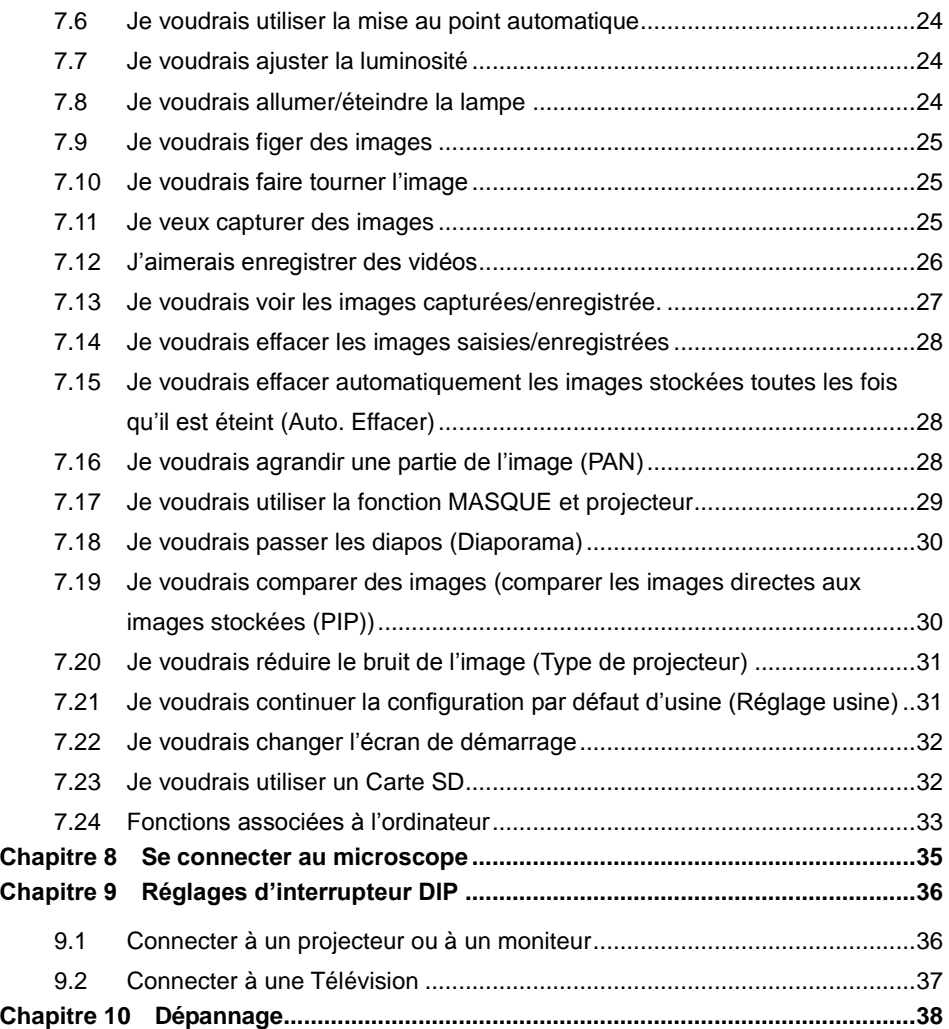

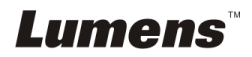

## <span id="page-3-0"></span>**Informations sur les droits d'auteur**

Copyrights © Lumens Digital Optics Inc. Tous droits réservés.

Lumens est une marque qui est actuellement enregistrée par Lumens Digital Optics Inc.

La copie, reproduction ou transmission de ce fichier n'est pas permis sans la licence fournie par Lumens Digital Optics Inc., à moins que la copie de ce fichier ne soit faite que pour une sauvegarde après l'achat de ce produit.

Afin de continuer à améliorer le produit, Lumens Digital Optics Inc. se réserve le droit d'apporter des modifications aux caractéristiques du produit sans préavis. Les information dans ce fichier peuvent être changées sans préavis.

Afin d'expliquer ou décrire plus en détails comment utiliser ce produit, ce manuel peut faire mention à des noms d'autres produits ou compagnies, sans aucune intention d'infraction.

Déni de garanties : Lumens Digital Optics Inc. n'est responsable d'aucunes erreurs technologique, d'édition ou d'omissions possibles, ni responsable d'aucun dommage fortuit ou relatif résultant de la production de ce fichier, de l'utilisation, ou de l'opération de ce produit.

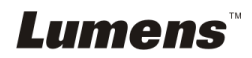

## <span id="page-4-0"></span>**Chapitre 1 Instructions de sécurité**

Respectez toujours les instructions de sécurité lors de la configuration et de l'utilisation de

la Document Camera :

- 1. Ne pas placer la Caméra à documents dans une position inclinée.<br>2. N'installez pas la Caméra à documents sur un chariot un support
- 2. N'installez pas la Caméra à documents sur un chariot, un support ou une table instable.
- 3. N'utilisez pas la Caméra à documents à proximité de l'eau ou d'une source de chaleur.
- 4. Utiliser les attachements seulement comme recommandé.
- 5. Utilisez le type de source d'alimentation indiqué sur la Document Camera. Si vous n'êtes pas sûr du type d'alimentation disponible, consultez votre revendeur ou une entreprise d'électricité locale pour conseil.
- 6. Placer la Document Camera à un endroit où il peut être débranché facilement.
- 7. Veuillez à toujours suivre les précautions suivantes en manipulant la prise. Ne pas suivre ces précautions risque de provoquer des étincelles ou un incendie.
	- Assurez-vous qu'il n'y a pas de poussière sur la prise avant de l'insérer dans la prise électrique.
	- S'assurer que la prise est branchée correctement en toute sécurité.
- 8. Ne surchargez pas les prises électriques murales, les rallonges électriques ou les multiprises car cela peut engendrer des risque d'incendie ou d'électrocution.
- 9. N'installez pas la Caméra à documents à un emplacement où le cordon peut être piétiné car cela risque d'effilocher ou d'endommager le cordon ou la prise.
- 10. Débranchez la Caméra à documents de la prise électrique mural avant de la nettoyer. Utilisez un chiffon humide. N'utilisez pas de nettoyants liquides ou aérosols.
- 11. Ne pas bloquer les orifices et ouvertures du boîtier de la Caméra à documents. Elles fournissent la ventilation et empêchent la Caméra à documents de surchauffer. Ne pas placer la Caméra à documents sur un canapé, un tapis ou toute autre surface molle ou dans un endroit sans ventilation adéquate.
- 12. N'introduisez jamais des objets d'aucune sorte à travers les fentes du boîtier. Ne renversez jamais de liquide d'aucune sorte à l'intérieur de la Caméra à documents.
- 13. Sauf comme spécifiquement indiqué dans ce manuel de l'utilisateur, n'essayez pas de réparer vous-même cet appareil. L'ouverture ou l'extraction des couvercles peut exposer les utilisateurs à des tensions électriques dangereuses et à d'autres dangers. Référer vous pour tout entretien au personnel de service autorisé.
- 14. Débranchez la Caméra à documents pendant les orages ou s'il n'est pas utilisé pendant une longue période. Ne placez pas la Caméra à documents ou la télécommande sur le dessus d'un équipement émettant de la chaleur ou sur des objets chauds tel qu'une voiture, etc.
- 15. Débrancher la Caméra à documents de la prise murale et référez vous pour l'entretient, au personnel de service autorisé lors des situations suivantes :
	- Si le cordon d'alimentation ou la prise est endommagé/e ou effiloché/e.
	- Si du liquide est renversé à l'intérieur de la Caméra à documents ou s'il a été exposé à la pluie ou à de l'eau.

**<Note> L'utilisation de piles d'un type incorrecte dans là télécommande peut provoquer une panne. Observez les réglementation de votre pays sur la façon dont se débarrasser des piles usagées.**

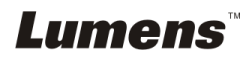

#### <span id="page-5-0"></span>**Précautions**

#### **Avertissement : Afin réduire tout risque d'incendie ou d'électrocution, n'exposez pas cet appareil à la pluie ou à l'humidité.**

Ce Document Camera a une prise avec câble d'alimentation à trois fils. C'est une mesure de sécurité pour assurer l'insertion de la prise dans la fiche électrique murale correcte. Veuillez ne pas neutraliser cette sécurité.

Si vous n'utilisez pas le Caméra à documents pendant un certain temps, débrancher le de la prise secteur.

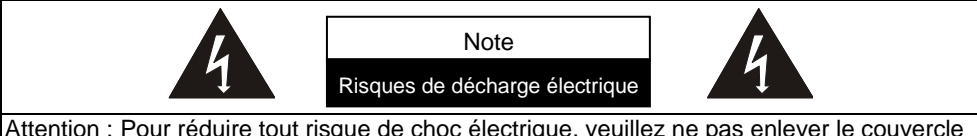

Attention : Pour réduire tout risque de choc électrique, veuillez ne pas enlever le couvercle ou l'arrière. Il n'y a aucunes pièces réparables par l'utilisateur à l'intérieur. Veuillez vous réferer au personnel de service autorisé.

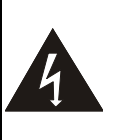

Ce symbole indique que cet équipement peut contenir une tension dangereuse qui risque de causer une décharge électrique.

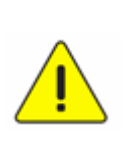

Ce symbole indique qu'il y a des instructions d'opération et d'entretien importantes dans le manuel d'utilisation accompagnant cet unité.

#### <span id="page-5-1"></span>**Avertissement de la FCC**

Cet Appareil photo a documents a été examiné et avéré être conforme aux limites pour un dispositif numérique de la classe A, conformément à la partie 15 des règlements de la FCC. Ces limites sont conçues pour assurer une protection raisonnable contre les interférences nocive dans une installation résidentielle.

#### <span id="page-5-2"></span>**Avertissement EN55022 (CE Radiation)**

Cet appareil est prévu pour être utilisé dans un environnement commercial, industriel ou éducationnel. Il n'est pas prévu pour une utilisation résidentielle.

C'est un produit de classe A. Dans un environnement résidentiel, il peut causer des interférences radio, qui dans ce cas peut nécessiter de prendre des mesures adéquates. L'utilisation typique est d'être installée dans une salle de conférence, une salle de réunion ou un auditorium.

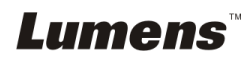

## <span id="page-6-0"></span>**Chapitre 2 Contenu de l'emballage**

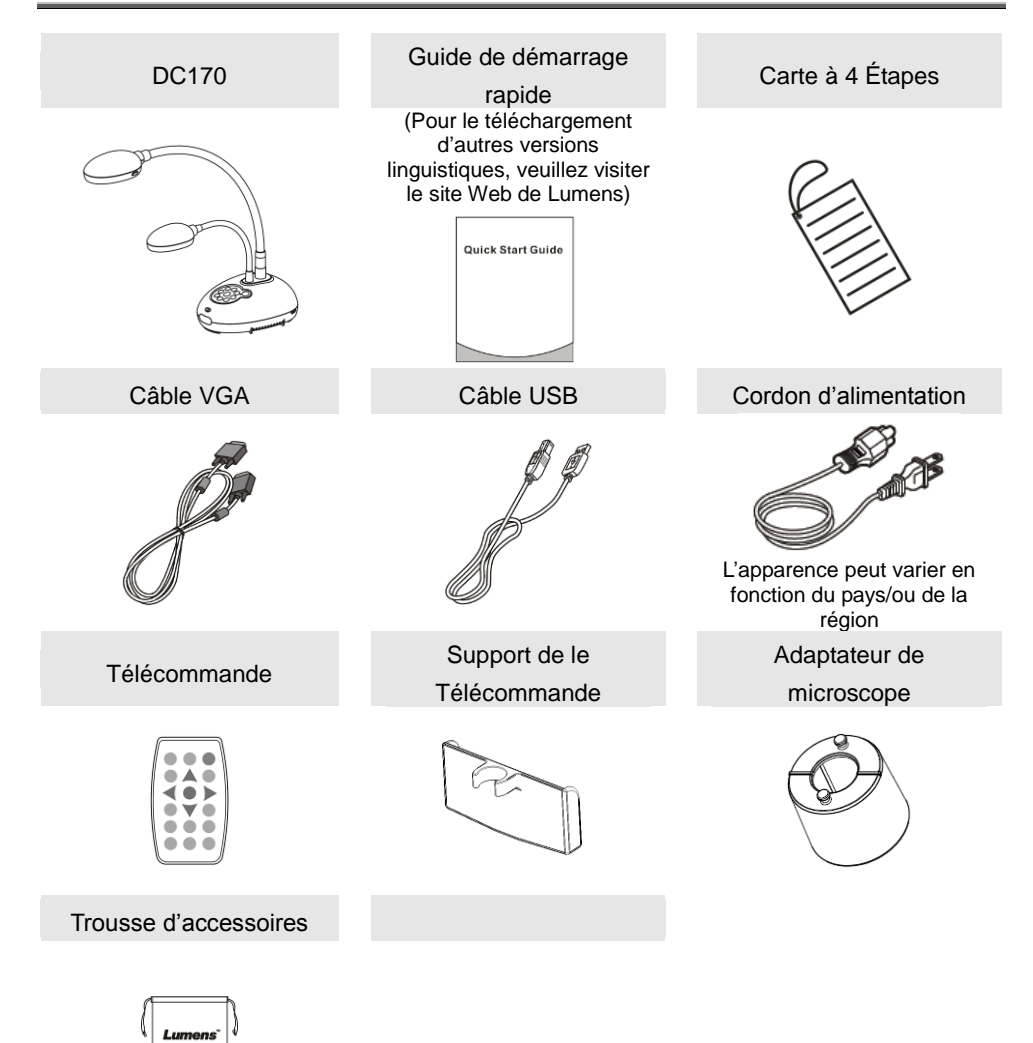

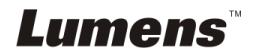

## <span id="page-7-0"></span>**Chapitre 3 Présentation d'ensemble du produit**

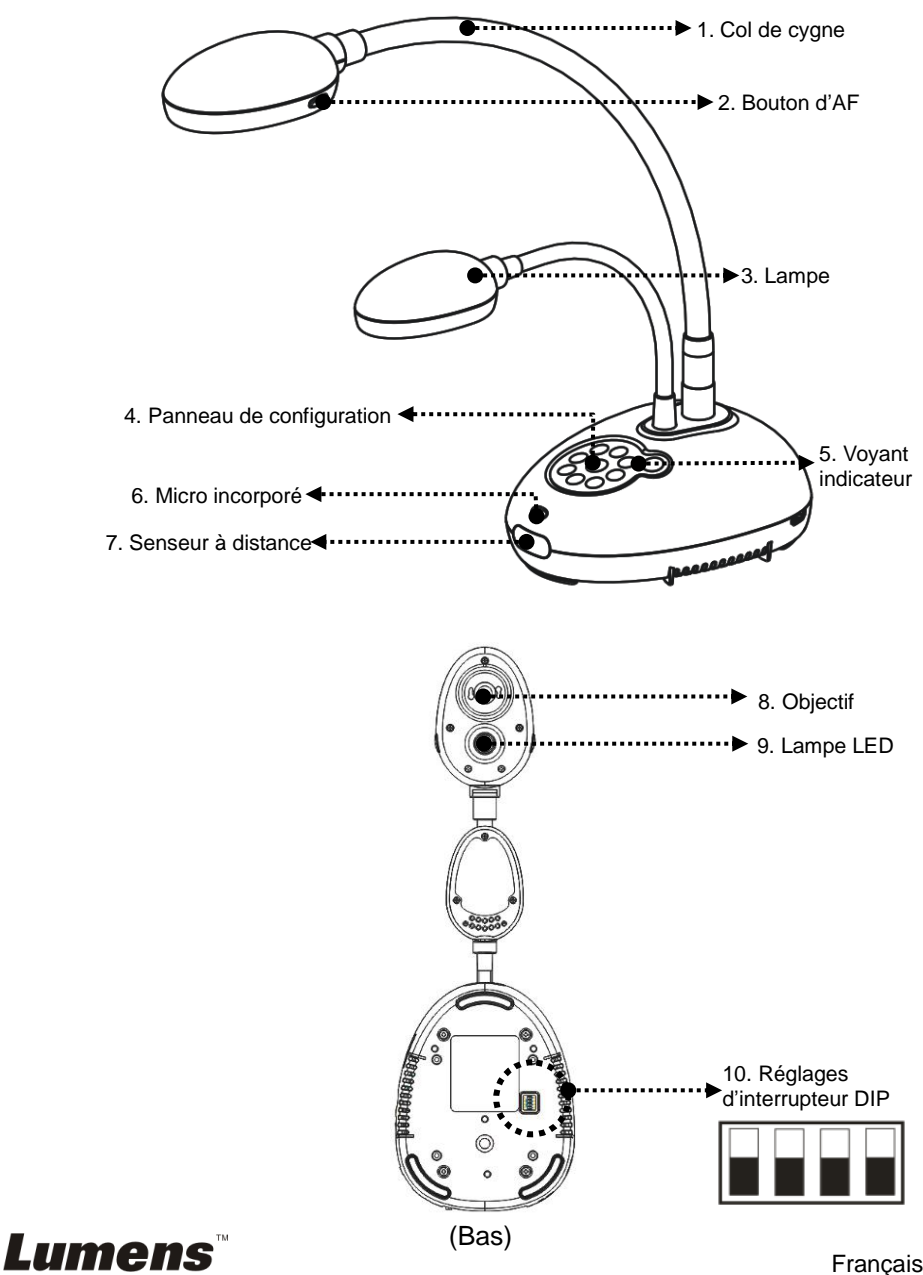

<span id="page-8-0"></span>**3.1 Position relative du présentateur et du document**

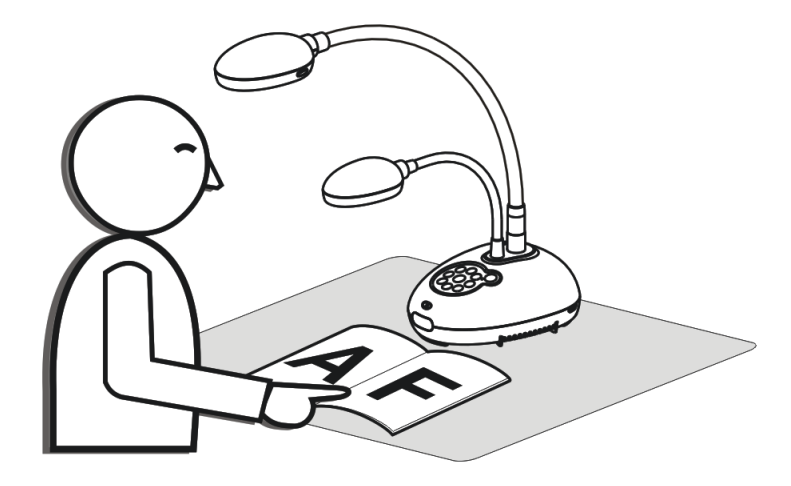

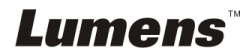

### <span id="page-9-1"></span><span id="page-9-0"></span>**4.1 Schéma du système**

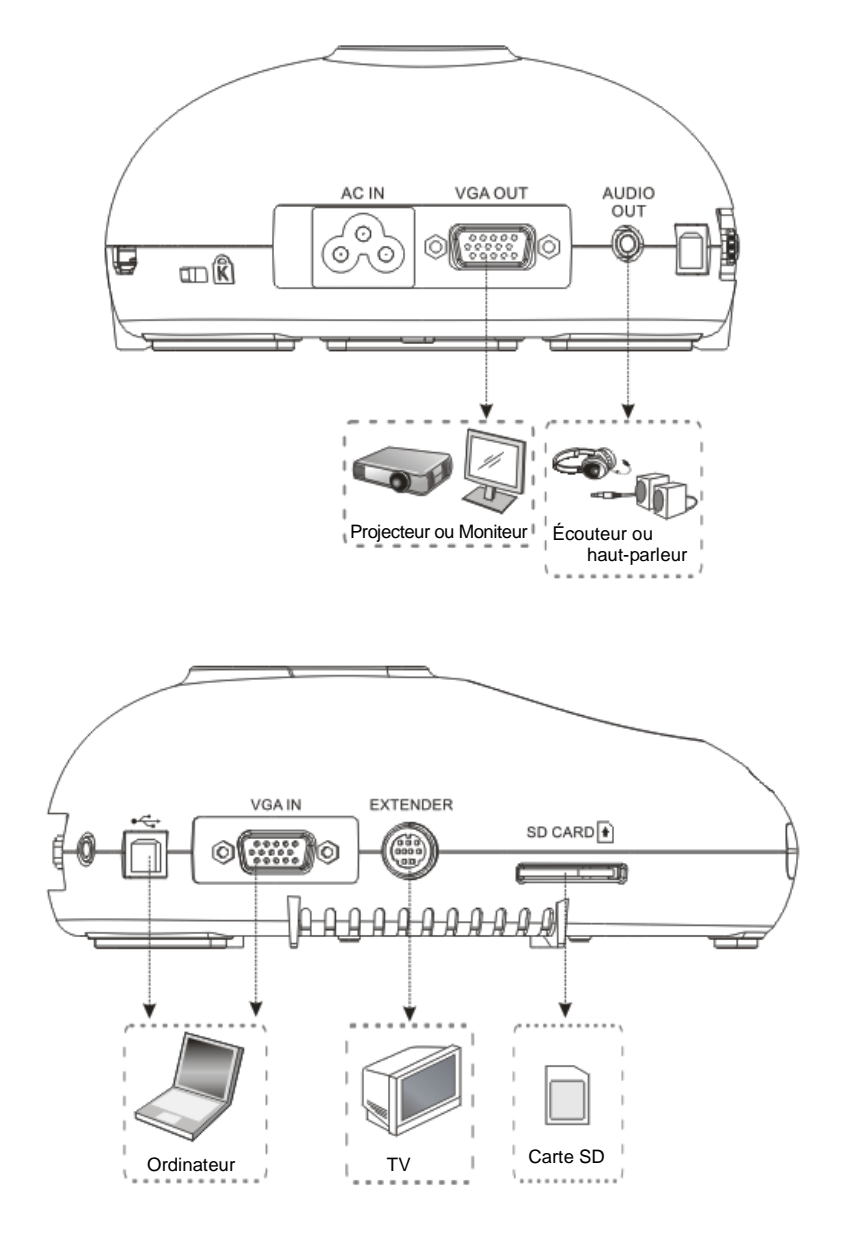

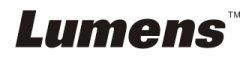

## <span id="page-10-0"></span>**4.2 Installation and configuration**

1. Veuillez configurer l'interrupteur DIP en premier. Référez vous au **Chapitre 9 Configuration Interrupteur DIP** du DC170 manuel d'utilisation.

## <span id="page-10-1"></span>**4.3 Connecter à un projecteur ou à un moniteur**

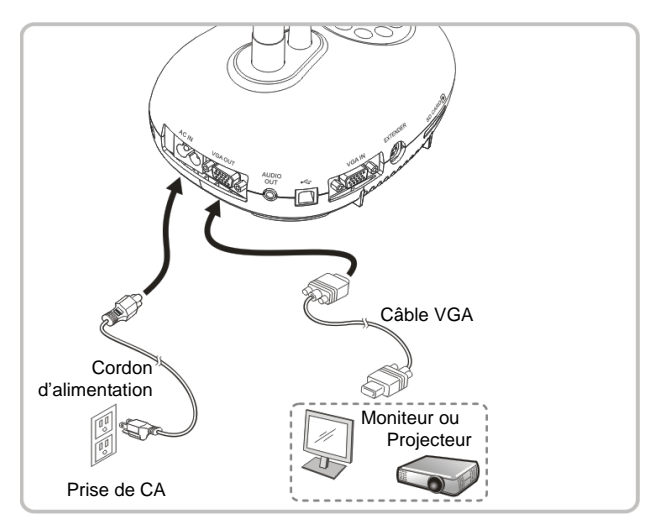

<span id="page-10-2"></span>**4.4 Se connecter à un ordinateur et utilisation du logiciel de Lumens™**

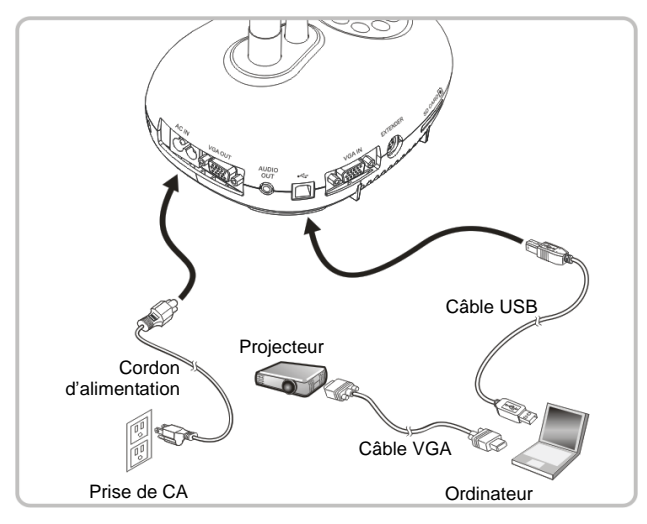

Les pilotes et le logiciel peuvent être téléchargés depuis le site web de Lumens

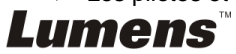

#### <span id="page-11-0"></span>**4.5 Connecter à un ordinateur et un projecteur ou un moniteur simultanément**

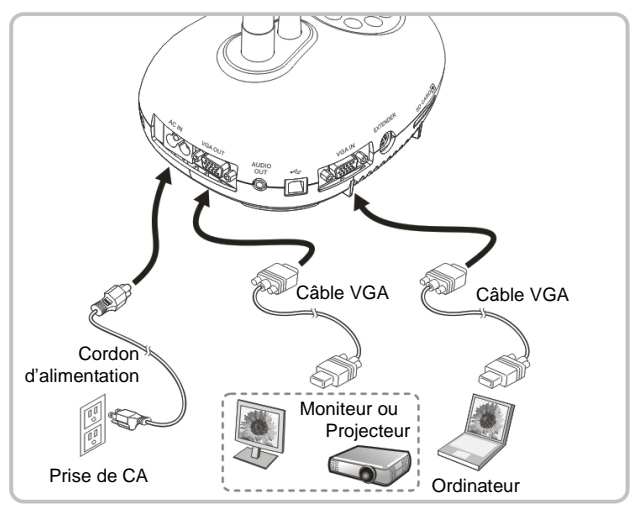

Pressez [SOURCE] pour changer la source de l'image.

### <span id="page-11-1"></span>**4.6 Connexion à un PC et lecture de la carte SD**

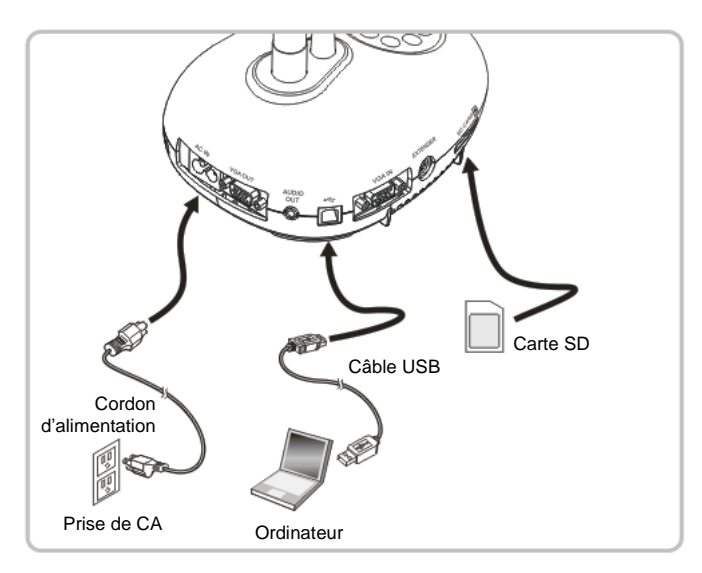

**<Note> La Caméra à document est considérée comme un périphérique de stockage externe lorsqu'elle est connectée à un ordinateur mais éteinte.**

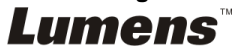

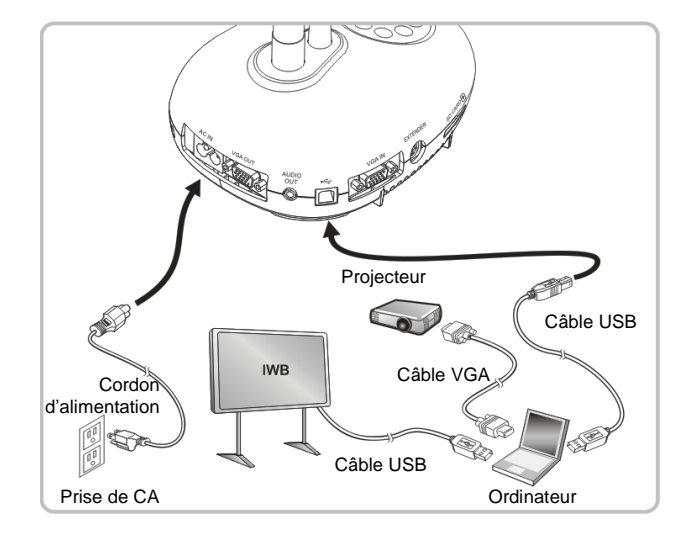

### <span id="page-12-0"></span>**4.7 Se connecter à un tableau blanc interactif (TBI)**

## <span id="page-12-1"></span>**4.8 Connecter à un HDTV**

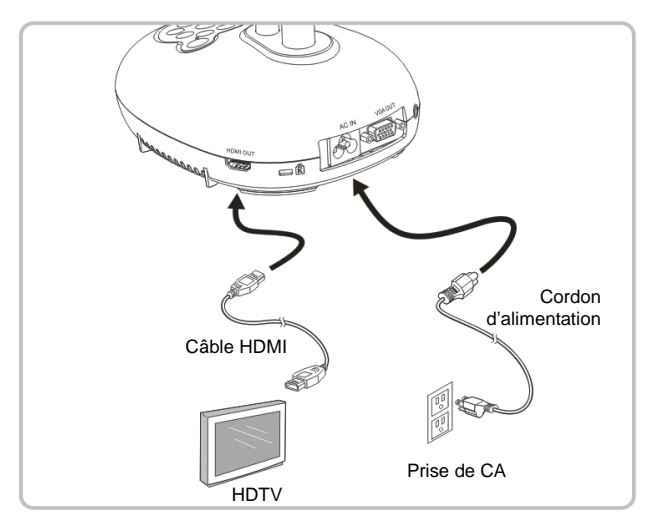

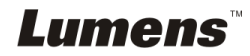

### <span id="page-13-0"></span>**4.9 Connecter à un haut parleur**

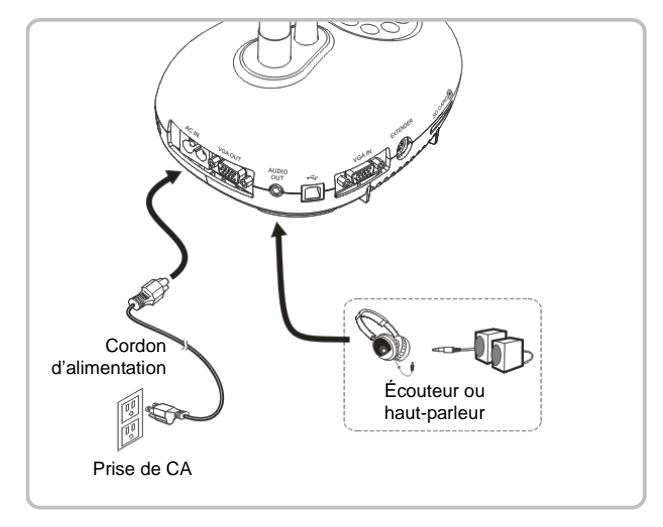

## <span id="page-13-1"></span>**4.10 Se relier à un ordinateur avec RS232**

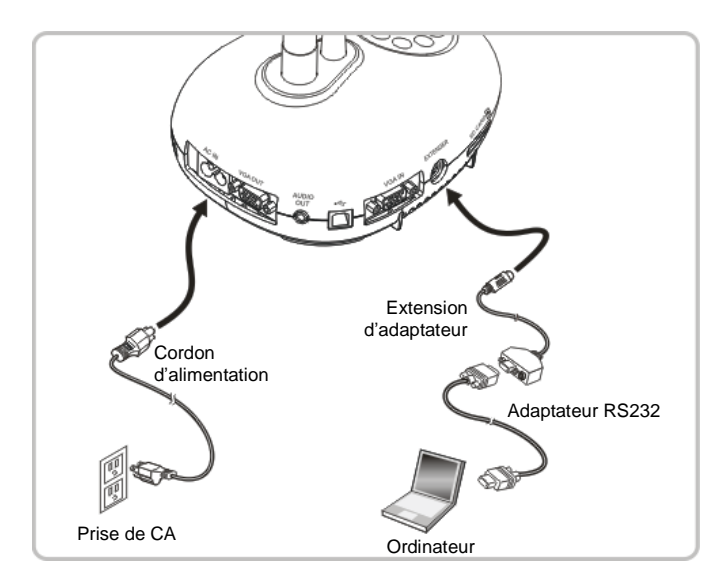

 Une fois connecté au câble RS232, vous pouvez utiliser les commandes RS232 pour contrôler DC170.

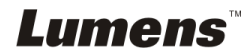

## <span id="page-14-0"></span>**4.11 Connecter à une Télévision**

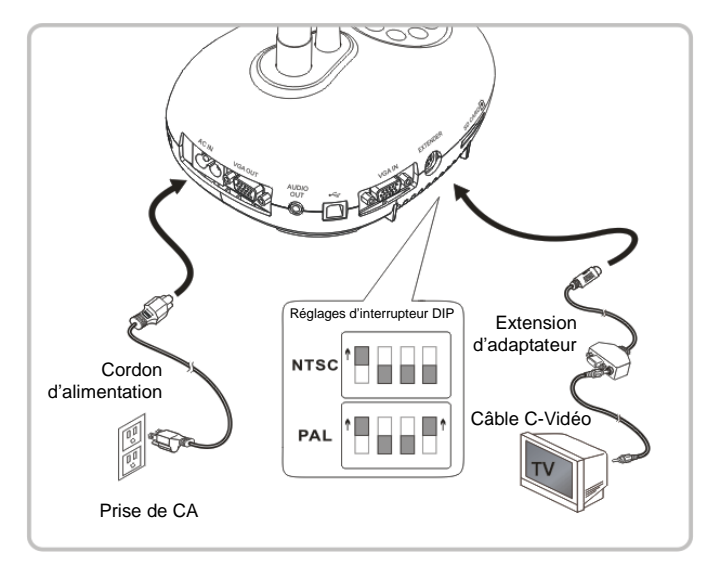

- ▶ NTSC : Etats-Unis, Canada, Mexique, Panama, Chili, Japon, Taiwan, Corée et Philippine.
- PAL : Pays/régions non listés ci-dessus.

**<Note> Vous devriez débrancher et rebrancher le cordon secteur, et puis remettez en marche la machine pour que les configurations de l'interrupteur DIP entrent en vigueur. Une fois que C-VIDEO est activé, la VGA OUT n'est pas supportée.**

**<Note> Seule l'image de direct peut être affichée en mode sortie C-Vidéo.**

### <span id="page-14-1"></span>**4.12 Installation du logiciel d'application**

Le logiciel d'application installé sur l'ordinateur vous permet de :

- Contrôler le DC170.
- $\triangleright$  Capturer et enregistrer des images.
- Annoter l'image, accentuer les détails importants et les sauvegarder.
- $\triangleright$  Supporte la fonction plein écran.

**<Note> Veuillez vous référer au manuel de l'utilisateur du logiciel Ladibug™ pour les étapes d'installation et d'opération du logiciel.**

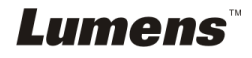

## <span id="page-15-0"></span>**Chapitre 5 Débuter l'utilisation**

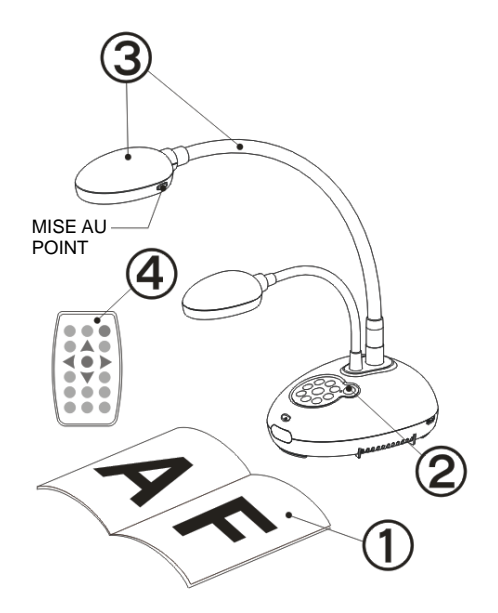

- 1. Placez un objet à afficher sous la caméra.
- 2. Établir le courant

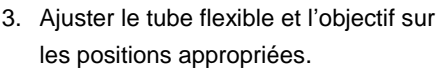

- 4. Pressez le bouton [AUTO TUNE] **AUTO** afin d'optimiser l'image. Vous êtes prêt pour votre cours ou votre présentation.
- Chaque fois que la tête de la caméra est déréglée, veuillez la régler à nouveau puis appuyez sur [FOCUS] pour la remise au point de l'objectif.
- Lorsque vous utilisez la télécommande, visez le senseur à distance du DC170 et pressez le bouton de mise en marche.
- Une fois que le DC170 est en marche, le LED sur le panneau de contrôle clignotera plusieurs fois et restera allumé. Veuillez contacter votre distributeur si le LED ne s'allume pas.

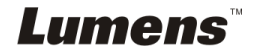

## <span id="page-16-0"></span>**Chapitre 6 Panneau de contrôle/ Télécommande et Menu de configuration**

### <span id="page-16-1"></span>**6.1 Fonctions du panneau de contrôle et de la télécommande**

**<Remarque> Les fonctions ci-dessous sont listées par ordre alphabétique.**

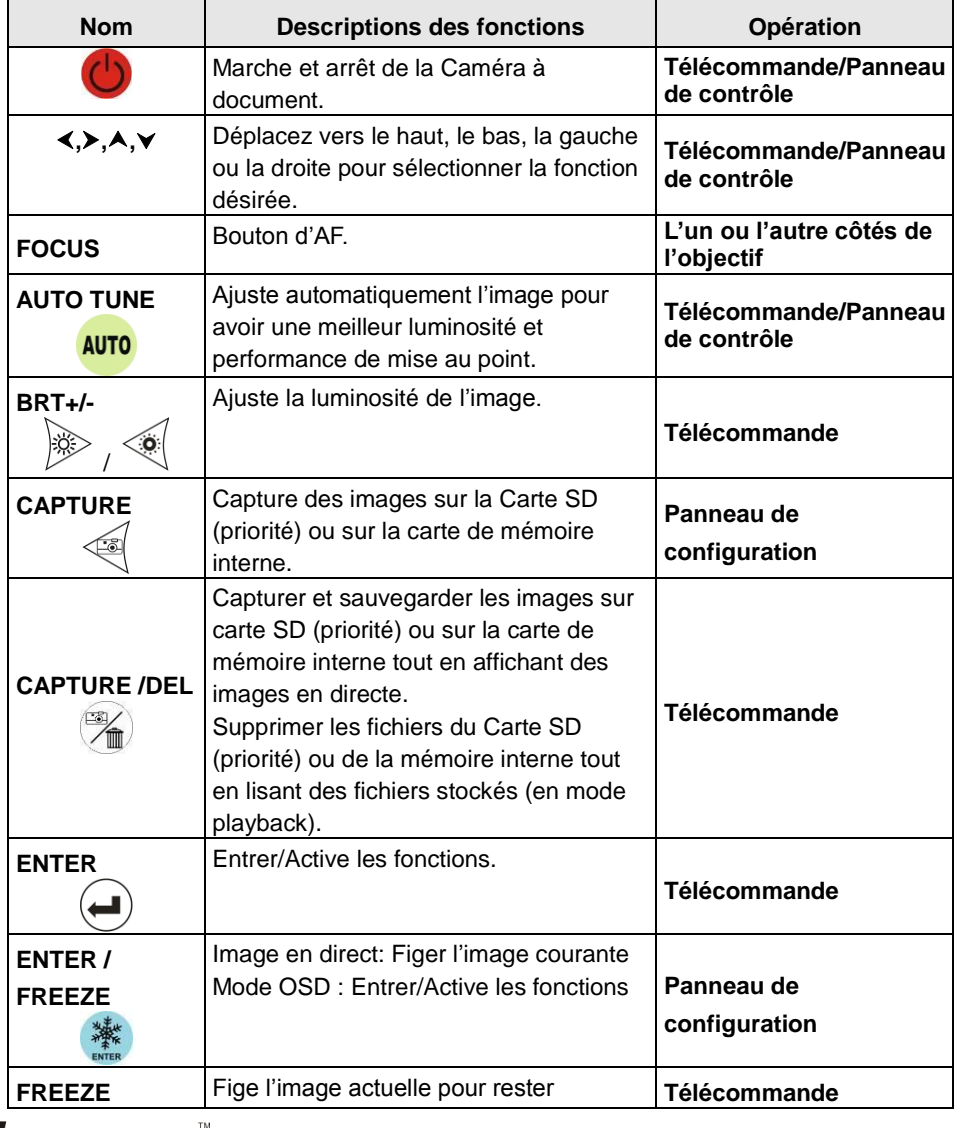

Lumens

Français **-** 16

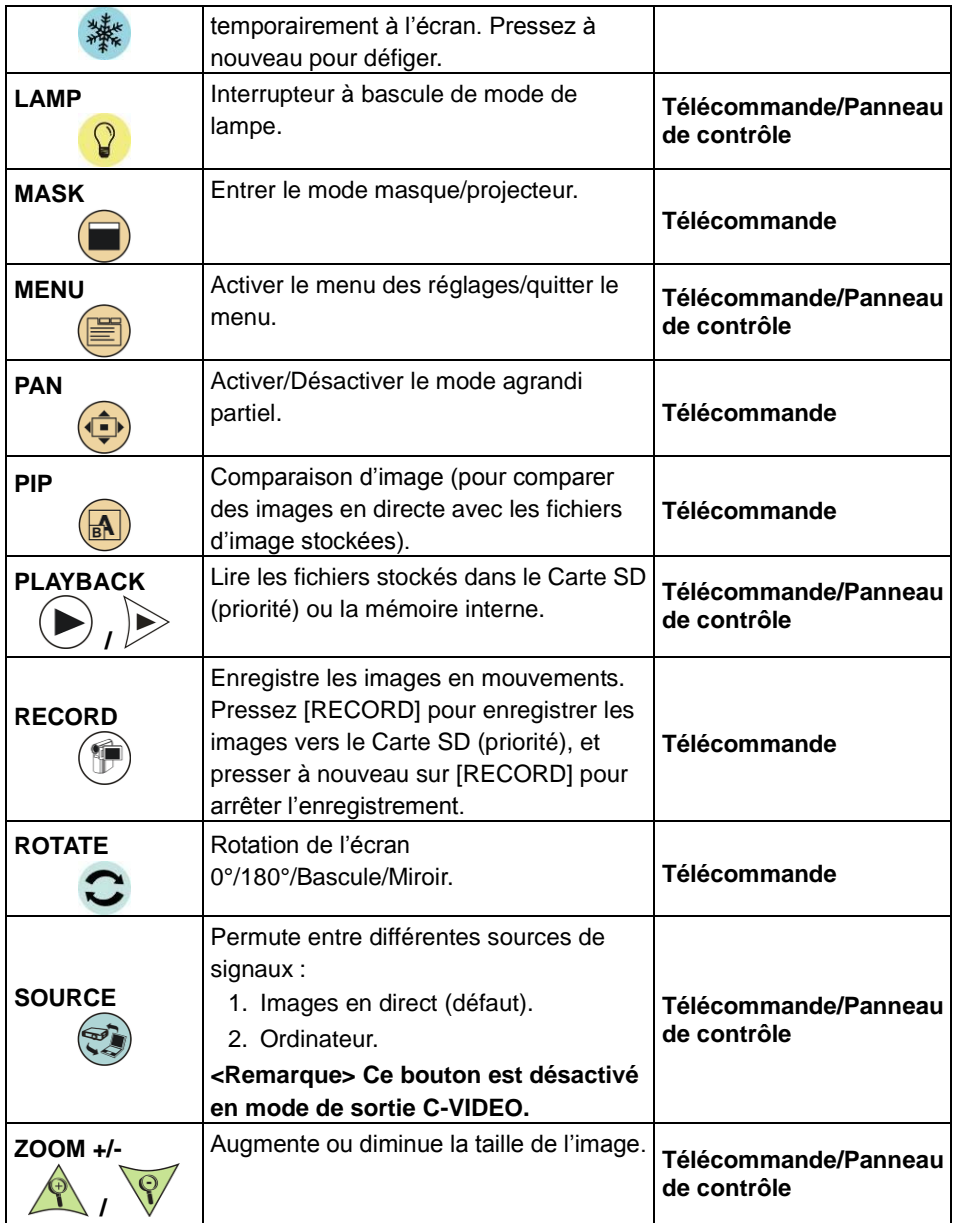

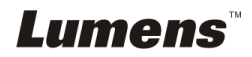

## <span id="page-18-0"></span>**6.2 Menu de configurations**

#### **6.2.1Menu principal**

**<Remarque>** Appuyez sur [MENU] sur la **télécommande ou sur le panneau de contrôle** pour afficher le menu réglages.

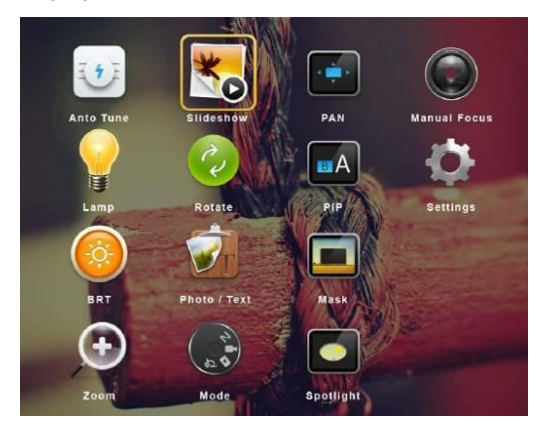

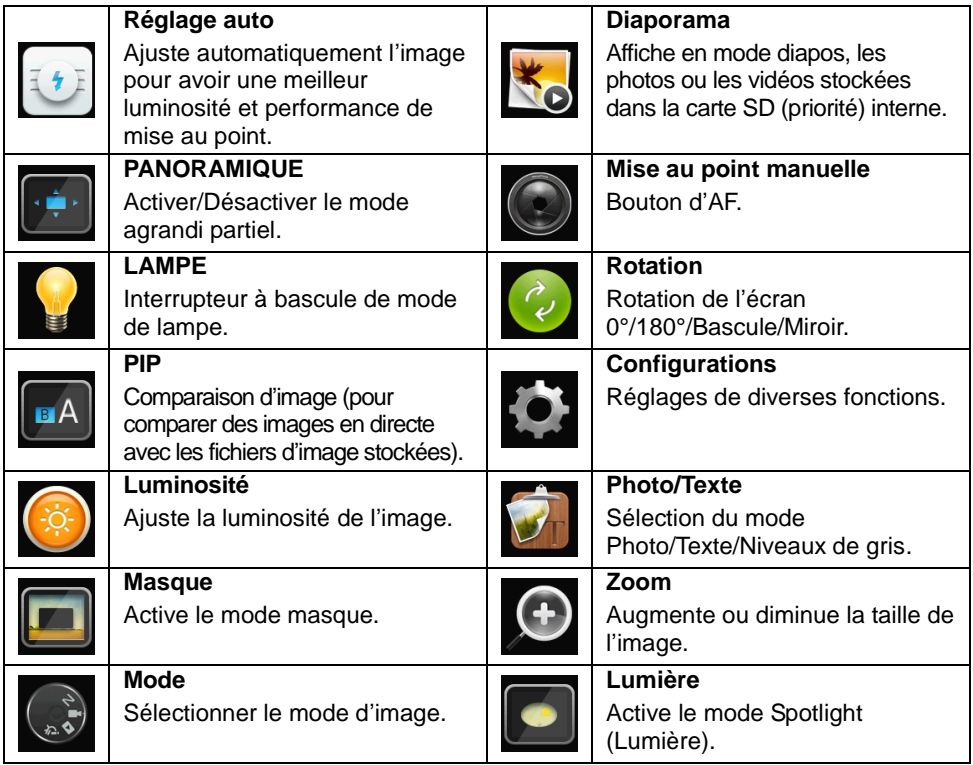

**Lumens** 

#### **6.2.2Menu Réglages**

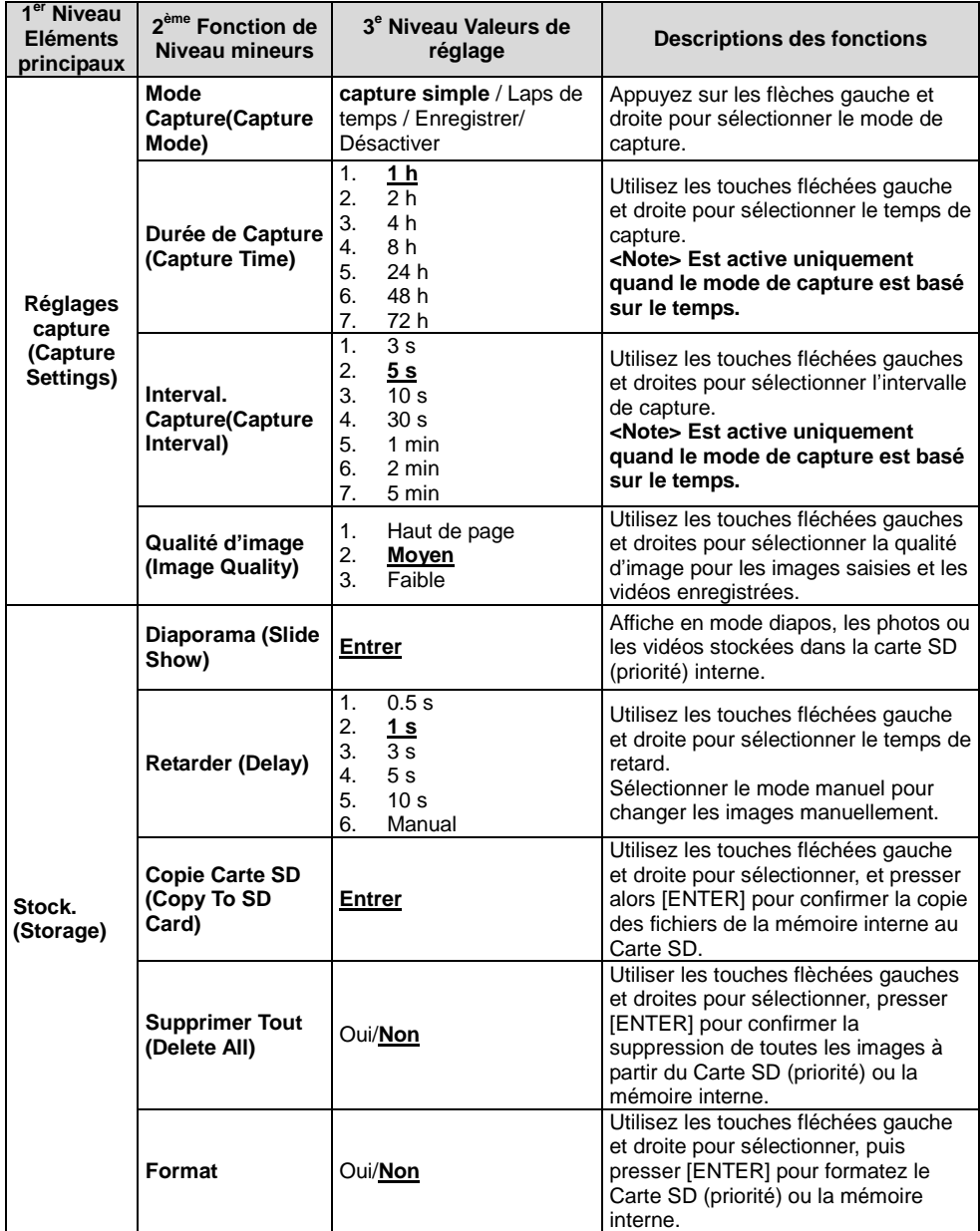

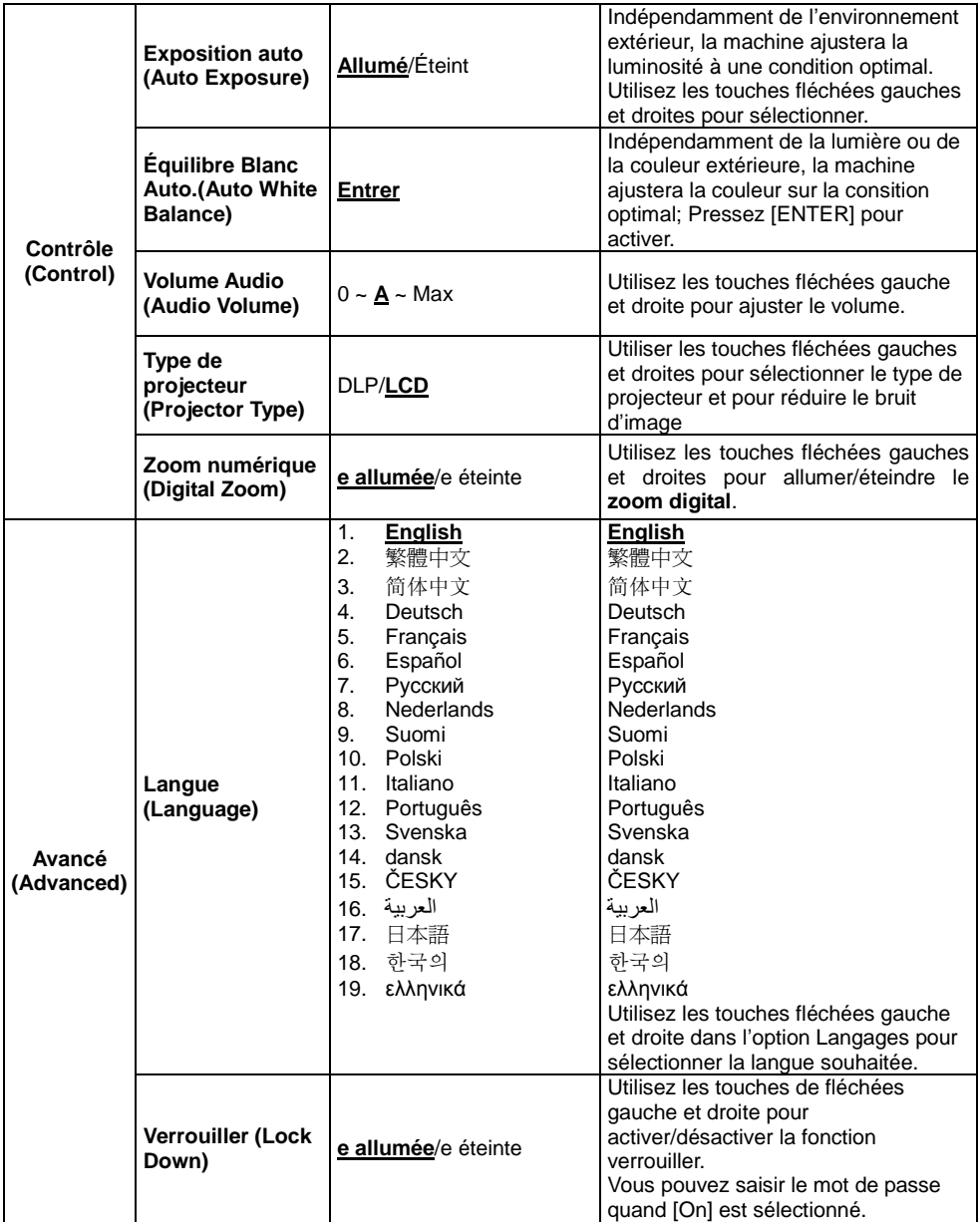

## **Lumens**

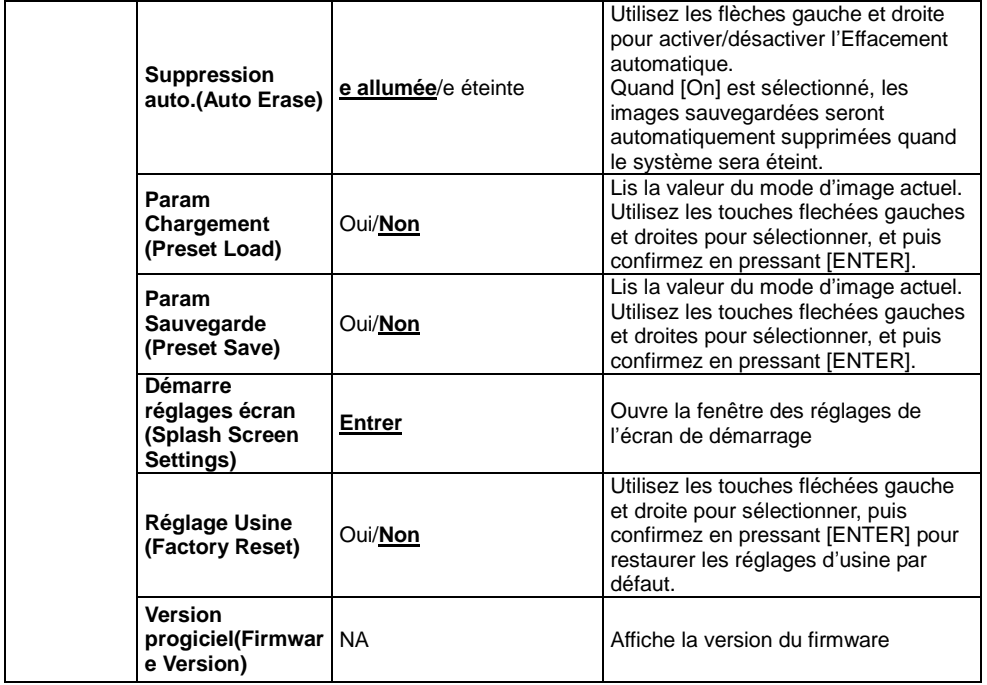

### **6.2.3Menu configuration mode MASQUE**

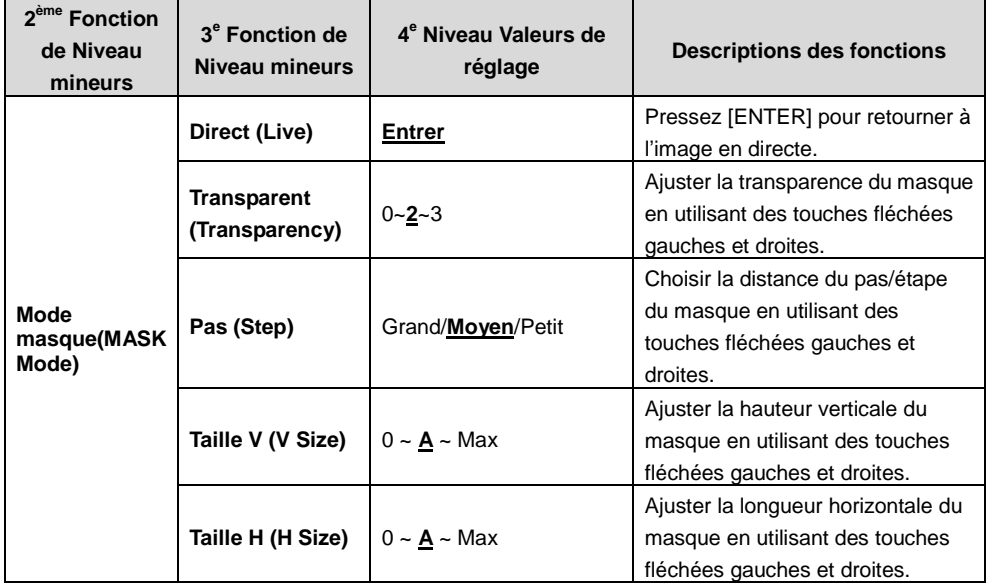

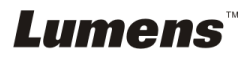

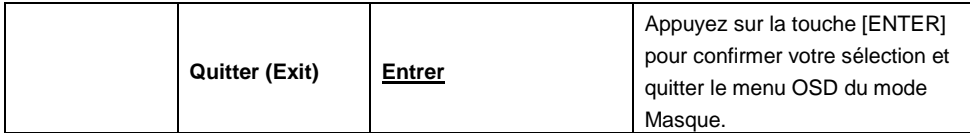

## **6.2.4Menu configuration du mode projecteur ème**

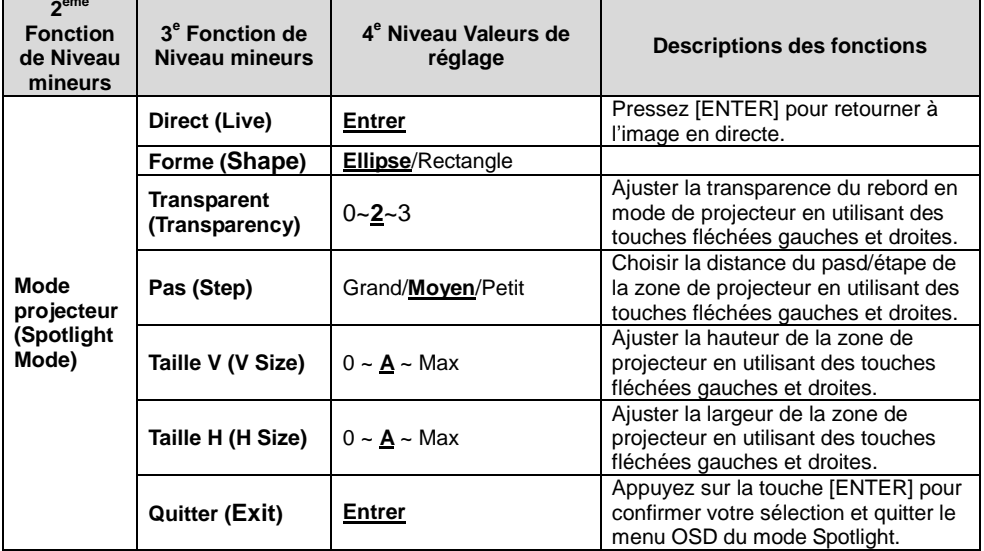

#### **6.2.5Fenêtre de réglages de l'écran de démarrage**

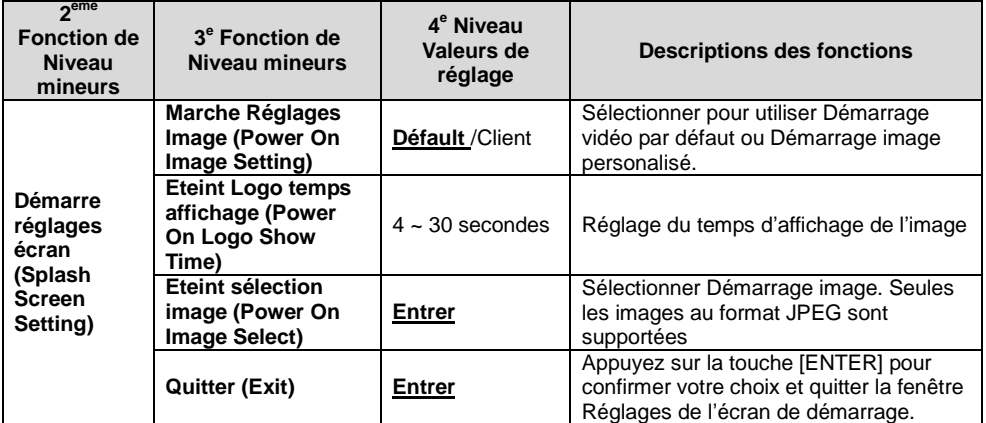

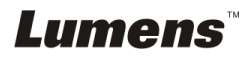

## <span id="page-23-0"></span>**Chapitre 7 Descriptions des fonctions principales**

### <span id="page-23-1"></span>**7.1 Je voudrais ajuster automatiquement l'image pour avoir les meilleures luminosité et performance de mise au point**

#### **Utiliser la télécommande ou le panneau de configuration :**

1. Pressez [AUTO TUNE] pour la luminosité optimale et la distance focale.

## <span id="page-23-2"></span>**7.2 Je voudrais changer les sources d'image**

L'image live est la source d'image par défaut. Appuyez sur [SOURCE] **télécommande** ou le **panneau de configuration** pour que le DC170 bascule entre les sources d'images suivantes :

- 1. Images en direct (défaut).
- 2. Ordinateur.

**<Remarque> Ce changement d'image s'applique uniquement à la sortie VGA.**

## <span id="page-23-3"></span>**7.3 Je voudrais changer de mode d'image**

#### **Utiliser la télécommande ou le panneau de configuration :**

- 1 Pressez sur [MENU] pour accéder au menu réglages.
- 2 Pressez  $[\triangle]$ ,  $[\triangledown]$ ,  $[\triangleright]$ , ou  $[\triangle]$  pour sélectionnez [Image mode].
- 3 Pressez sur [▶] ou [◀] pour sélectionner le menu [Normal/Film/Slide/Microscope].
- 4 Pressez sur [MENU] pour quitter.

## <span id="page-23-4"></span>**7.4 Je voudrais rendre le texte plus clair et les photos plus colorées**

#### **7.4.1 Descriptions mode photo/textes**

Le moden par défaut [Photo/Text] est en photo **(mode de photo)**. Pour changer cette configuration, utiliser svp la **télécommande** ou le **panneau de controle** pour entrer les Options du menu de configuration.

- [Photo] (défaut) : Pour visionner les photos ou le texte avec les photos, rendant les photos plus colorées.
- [Text] : Pour visionner les fichiers textes, clarifiant les textes.
- [Gray] : Pour visionner les photos noir et blanc qui rendra la différentiation de la gamme des gris plus net.

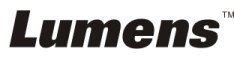

### **7.4.2 Configuration du mode Photo/Texte**

Pour changer les configurationss, utiliser svp la **télécommande** ou le **panneau de controle**:

- 1. Pressez sur [MENU] pour accéder au menu réglages.
- 2. Presser [▲], [▼], [▶], ou [◀]] pour selectionner [Photo/Text]. (Se référer svp 7.4.1 **descriptions de mode Photo/Texte** pour faire le meilleur choix.)
- 3. Appuyez sur la touche [ENTER] pour entrer.
- 4. Pressez [ $\blacktriangleright$ ] ou [<] pour sélectionner [Photo/Text/Gray].
- 5. Pressez sur [MENU] pour quitter.

## <span id="page-24-0"></span>**7.5 Je voudrais agrandir/réduire les image**

- 1. Presser [ZOOM +] sur la **télécommande** ou sur le **panneau de contrôle** pour aggrandir les images.
- 2. Presser [ZOOM -] sur la **télécommande** ou sur le **panneau de contrôle** pour réduire les images.

## <span id="page-24-1"></span>**7.6 Je voudrais utiliser la mise au point automatique**

1. Pressez le bouton [FOCUS] d'AF du côté droit de l'objectif.

## <span id="page-24-2"></span>**7.7 Je voudrais ajuster la luminosité**

#### **Télécommande :**

- 1. Pressez [BRT+] pour le rendre plus lumineux.
- 2. Pressez [BRT-] pour le rendre plus foncé.

#### **Panneau de configuration :**

- 1. Pressez sur [MENU] pour accéder au menu réglages.
- 2. Pressez sur [▲], [▼], [▶], ou [◀] pour sélectionnez [Brightness].
- 3. Appuyez sur la touche [ENTER] pour entrer.
- 4. Pressez [ $\blacktriangleright$ ] ou [ $\blacktriangleleft$ ] pour ajuster la luminosité.
- 5. Pressez sur [MENU] pour quitter.

## <span id="page-24-3"></span>**7.8 Je voudrais allumer/éteindre la lampe**

#### Le défaut de la lampe est **É TEINT**. En utilisant la **télécommande** ou le **panneau de contrôle** :

1. Appuyez sur [LAMP] pour allumer ou éteindre. (La séquence est la suivante : Eteint/Lumière basse/Les deux lumières/Lumière haute)

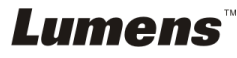

## <span id="page-25-0"></span>**7.9 Je voudrais figer des images**

1. Appuyez sur [FREEZE] sur la **télécommande** ou sur le **panneau de contrôle** pour figer l'image courante à l'écran. Appuyez encore une fois pour défiger l'image.

## <span id="page-25-1"></span>**7.10Je voudrais faire tourner l'image**

#### **Télécommande :**

1. Appuyez sur la touche [ROTATE] pour faire tourner l'écran. (La séquence est la suivante : 0°/180°/Bascule/Miroir)

#### **Panneau de configuration :**

- 1. Pressez sur [MENU] pour accéder au menu réglages.
- 2. Pressez  $[4]$ ,  $[\nabla]$ ,  $[\nabla]$ , ou  $[4]$  pour sélectionnez [Rotate].
- 3. Appuyez sur la touche [ENTER] pour entrer.
- 4. Appuyez sur [D] ou [I] pour passer d'un modèle de rotation à un autre. (a séquence est la suivante : 0°/180°/Bascule/Miroir)
- 5. Pressez sur [MENU] pour quitter.

## <span id="page-25-2"></span>**7.11Je veux capturer des images**

#### **7.11.1 Capturer et enregistrer des images**

- 1. Pressez [CAPTURE] sur la **télécommande** ou sur **le panneau de contrôle** pour capturer et sauvegarder les images.
- **Vous ne pouvez pas capturer d'images quand le mode Capture est réglé sur [Disable]. S'il est réglé sur [Continuous], vous pouvez capturer les images continuellement. Pressez [Capture] pour commencer à capturer continuellement, ou pressez [Capture] à nouveau pour quitter.**
- **Pour changer la qualité des images saisies, se référer svp à 7.11.2 Configurer la qualité des images saisies.**
- **Pour changer les réglages des images saisies, se référer svp à la 7.11.3 régler sur capture continue.**

## **7.11.2 É tablir la qualité des images saisies**

- 1. Presser [Menu] sur la **télécommande** ou sur le **panneau de contrôle** pour accéder au menu réglages.
- 2. Pressez [▲], [▼], [▶], ou [◀] pour sélectionnez [Setting].

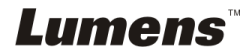

- 3. Appuyez sur la touche [ENTER] pour entrer.
- 4. Pressez sur [▶] ou [◀] pour sélectionner le menu [Capture Settings].
- 5. Pressez sur [v] pour trouver [Image Quality].
- 6. Pressez sur [ $\blacktriangleright$ ] ou [ $\blacktriangleleft$ ] pour sélectionner parmi [High/Medium/Low].
- 7. Presser [Menu] pour quitter.

#### **7.11.3 Régler la capture en continue**

- 1. Presser sur [MENU] sur la **télécommande** ou sur le **panneau de contrôle** pour accéder au menu réglages.
- 2. Pressez [▲], [▼], [▶], ou [◀] pour sélectionnez [Setting].
- 3. Appuyez sur la touche [ENTER] pour entrer.
- 4. Pressez sur [D] ou [4] pour sélectionner le menu [Capture Settings].
- 5. Presser sur [v] pour sélectionner [Capture Mode].
- 6. Pressez [ $\blacktriangleright$ ] ou [ $\blacktriangleleft$ ] pour sélectionnez [Time Lapse].
- 7. Pressez [v] pour trouver [Capture Time]: Pressez [▶] ou [ (I pour régler le temps de capture.
- 8. Pressez [v] pour trouver [Capture Interval]; Pressez [ $\blacktriangleright$ ] ou [<] pour régler le temps d'intervalle.
- 9. Pressez sur [MENU] pour quitter.

## <span id="page-26-0"></span>**7.12J'aimerais enregistrer des vidéos**

#### **7.12.1 Enregistrement des images en mouvement**

**<Remarque> Vous ne pouvez ne pas pouvoir saisir ou enregistrer des images quand le mode [Capture Mode] est réglé sur [Disable].**

#### **Télécommande :**

- 1. Pressez [RECORD] sur la **télécommande** pour commencer l'enregistrement des vidéos.
- 2. Enregistrer les sons avec le microphone intégré du panneau de contrôle.
- 3. Appuyez à nouveau sur [RECORD] pour arrêter l'enregistrement.

#### **Panneau de commande :**

- 1. Appuyez pendant environ 2 secondes sur [CAPTURE] pour commencer l'enregistrement d'une vidéo.
- 2. Appuyez encore une fois sur [CAPTURE] pour terminer l'enregistrement.

#### **7.12.2 É tablir la qualité des images saisies**

1. Presser [Menu] sur la **télécommande** ou sur le **panneau de contrôle** pour accéder au menu réglages.

Lumens

- 2. Pressez [ $\blacktriangle$ ], [ $\blacktriangledown$ ], [ $\blacktriangleright$ ], ou [ $\blacktriangleleft$ ] pour sélectionnez [Setting].
- 3. Appuyez sur la touche [ENTER] pour entrer.
- 4. Pressez sur  $[\triangleright]$  ou  $[\triangleleft]$  pour sélectionner le menu [Capture Settings].
- 5. Pressez sur [v] pour trouver [Image Quality].
- 6. Pressez sur [ $\blacktriangleright$ ] ou [ $\blacktriangleleft$ ] pour sélectionner parmi [High/Medium/Low].
- 7. Presser [Menu] pour quitter.

#### **7.12.3 Réglages de l'enregitrement**

- 1. Presser sur [MENU] sur la **télécommande** ou sur le **panneau de contrôle** pour accéder au menu réglages.
- 2. Pressez  $[\triangle]$ ,  $[\triangledown]$ ,  $[\triangleright]$ , ou  $[\triangle]$  pour sélectionnez [Setting].
- 3. Appuyez sur la touche [ENTER] pour entrer.
- 4. Pressez sur [ $\blacktriangleright$ ] ou [ $\blacktriangleleft$ ] pour sélectionner le menu [Capture Settings].
- 5. Presser sur [v] pour sélectionner [Capture Mode].
- 6. Pressez [▶] ou [◀] pour sélectionnez [Record].
- 7. Pressez sur [MENU] pour quitter.

**<Remarque> Quand [Capture Mode] est réglé sur [Record], la fonction [Capture] sur le panneau de contrôle est changée en Enregistrement d'images.**

#### **7.12.4 Lire des vidéos**

 **Pour la lecture des vidéos, se référer svp à 7.13 je voudrais visionner des images saisies/enregistrées.**

## <span id="page-27-0"></span>**7.13Je voudrais voir les images capturées/enregistrée.**

- 1. Pressez [PLAYBACK] sur **la télécommande** ou le **panneau de contrôle** pour afficher les onglets de toutes les fichiers stockés.
- 2. Presser  $[\triangle], [\triangledown], [\triangleright],$  ou  $[\triangleleft]$  pour sélectionner l'onglet que vous souhaitez lire.
- 3. Presser [ENTER] pour une lecture en plein écran.
- 4. Quand une vidéo est lue, vous pouvez mettre en pause puis reprendre la lecture en appuyant sur [Freeze].
- 5. Appuyez sur [ $\blacktriangleright$ ] ou [ $\blacktriangleleft$ ] pour sélectionner le fichier audio/vidéo suivant ou précédent.
- 6. Pressez sur [ $\blacktriangle$ ] ou [ $\blacktriangledown$ ] pour ajuster le volume de la vidéo.
- 7. Appuyez sur [PLAYBACK] pour retourner au mode Vignette pour sélectionner un autre fichier audio/vidéo, ou appuyez sur [MENU] pour quitter.

**<Note> Un haut-parleur externe doit être connecté à la sortie AUDIO pour diffuser la bande sonore lorsque vous utilisez la sortie VGA.**

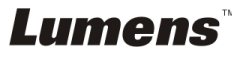

## <span id="page-28-0"></span>**7.14Je voudrais effacer les images saisies/enregistrées**

#### **Utiliser le Télécommande :**

- 1. Presser [PLAYBACK] pour afficher les ongles de tous les fichiers stockés.
- 2. Presser  $[\triangle]$ ,  $[\triangledown]$ ,  $[\triangleright]$ , ou  $[\triangle]$  pour sélectionner le fichier que vous souhaitez effacer.
- 3. Pressez sur [DELETE] pour ouvrire la fenêtre [Delete File].
- 4. Pressez sur [D] ou [I] pour sélectionner [Yes].
- 5. Pressez sur [ENTER] pour effacer le fichier sélectionné.
- 6. Pressez sur [MENU] pour quitter.

### <span id="page-28-1"></span>**7.15Je voudrais effacer automatiquement les images stockées toutes les fois qu'il est éteint (Auto. Effacer)**

#### **Utiliser la télécommande ou le panneau de configuration :**

- 1. Pressez sur [MENU] pour accéder au menu réglages.
- 2. Pressez [ $\blacktriangle$ ], [ $\blacktriangledown$ ], [ $\blacktriangleright$ ], ou [ $\blacktriangleleft$ ] pour sélectionnez [Setting].
- 3. Appuyez sur la touche [ENTER] pour entrer.
- 4. Pressez sur [ $\blacktriangleright$ ] ou [ $\blacktriangleleft$ ] pour sélectionner le menu [Advanced].
- 5. Pressez sur [4] ou [ $\blacktriangledown$ ] pour sélectionnez [Auto Erase].
- 6. Pressez sur [▶] ou [◀] pour sélectionnez [On].
- 7. Pressez sur [MENU] pour quitter.

## <span id="page-28-2"></span>**7.16Je voudrais agrandir une partie de l'image (PAN)**

#### **Télécommande :**

- 1. Pressez sur [PAN] pour entrer en mode d'agrandissement partiel.
- 2. Pressez sur  $[4]$ ,  $[\nabla]$ ,  $[\nabla]$ , ou  $[4]$  pour déplacer et regarder les images agrandies partiellement.
- 3. Pressez sur [PAN] pour quitter le mode agrandissement partiel.

#### **Utilisation des menus :**

- 1. Pressez sur [MENU] pour accéder au menu réglages.
- 2. Pressez  $[4]$ ,  $[\nabla]$ ,  $[\nabla]$ , ou  $[4]$  pour sélectionnez [PAN].
- 3. Pressez sur [ENTER] pour activer.
- 4. Pressez sur  $[\triangle]$ ,  $[\triangledown]$ ,  $[\triangleright]$ , ou  $[\triangle]$  pour déplacer et regarder les images agrandies partiellement.
- 5. Pressez sur [MENU] pour quitter le mode agrandissement partiel.

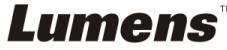

## <span id="page-29-0"></span>**7.17Je voudrais utiliser la fonction MASQUE et projecteur**

#### **7.17.1 Je voudrais utiliser le mode MASQUE ou projecteur** Utiliser le **Télécommande** :

- 1. Appuyez sur la touche [MASK] pour entrer dans le menu du mode Masque/Spotlight. Appuyez sur [<] ou [▶] pour sélectionner un mode.
- 2. Pressez sur  $[4]$  ou  $[\nabla]$  ou  $[4]$  ou  $[\nabla]$  pour déplacer la position de la zone.
- 3. Presser [MASQUE] encore pour quitter et retourner à l'écran d'image en directe.

#### **Utilisation des menus :**

- 1. Pressez sur [MENU] pour accéder au menu réglages.
- 2. Appuyez sur [▲] ou [▼] ou [◀] ou [▶] pour sélectionner [Mask], appuyez sur [ENTER] pour entrer dans le mode Masque or sélectionnez [Spotlight] et appuyez sur la touche [ENTER] pour entrer dans le mode Spotlight.
- 3. Presser [MENU] pour accéder au menu image OSD.
- 4. Pressez [A] ou [v] pour sélectionnez [Live].
- 5. Pressez [ENTER] pour retourner à l'image en directe.

#### **7.17.2 Je voudrais entrer la taille de la fonction Masque**

Je voudrais utiliser la **télécommande** dans le mode Masque :

- 1. Presser [MENU] pour accéder au menu image OSD.
- 2. Pressez [▲] ou [▼] pour choisir le poste à être modifié [Transparency/Step/V Size/H Size]. **(Pour des détails, se référer svp à 6,2 Menu de Configurations.)**
- 3. Pressez sur  $\left[ \triangleleft \right]$  ou  $\left[ \blacktriangleright \right]$  pour ajuster le volume.
- 4. Presser [MENU] pour quitter le menu de l'image OSD et pour retourner au mode Masque.

#### **7.17.3 Je voudrais régler la fonction Spotlight**

#### Utiliser la **télécommande** en mode Spotlight :

- 1. Presser [MENU] pour accéder au menu image OSD.
- 2. Pressez [ $\blacktriangle$ ] ou [ $\blacktriangledown$ ] pour choisir le poste à être modifié [Shape/Transparency/Step/V Size/H Size]. **(Pour des détails, se référer svp à 6,2 Menu de Configurations.)**
- 3. Pressez sur  $\left[ \triangleleft \right]$  ou  $\left[ \blacktriangleright \right]$  pour ajuster le volume.
- 4. Appuyez sur [MENU] pour quitter le menu OSD Image et pour retourner au mode Spotlight.

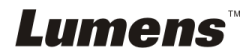

## <span id="page-30-0"></span>**7.18Je voudrais passer les diapos (Diaporama)**

#### **7.18.1 Configurer le temps de retardement**

- 1. Presser sur [MENU] sur **la télécommande** ou sur le **panneau de contrôle** pour accéder au menu réglages.
- 2. Pressez  $[4]$ ,  $[\nabla]$ ,  $[\nabla]$ , ou  $[4]$  pour sélectionnez [Setting].
- 3. Appuyez sur la touche [ENTER] pour entrer.
- 4. Pressez sur [▶] ou [◀] pour sélectionner le menu [Storage].
- 5. Pressez sur [v] pour trouver [Delay].
- 6. Pressez sur [▶] ou [◀] pour sélectionner le mode de commutation d'image entre [0.5 Sec/1 Sec/3 Sec/5 Sec/10 Sec/Manual].
- 7. Pressez sur [MENU] pour quitter.

#### **7.18.2 Active/Pause/Stop la projection de diapositives**

#### **<Note> Limite supérieure : La taille maximum d'une photo est de 7 mb. Si vous utilisez la télécommande ou le panneau de contrôle**

- 1. Pressez sur [MENU] pour accéder au menu réglages.
- 2. Pressez [ $\blacktriangle$ ], [ $\blacktriangledown$ ], [ $\blacktriangleright$ ], ou [ $\blacktriangleleft$ ] pour sélectionnez [Slide Show].
- 3. Appuyez sur [ENTER] pour lancer le diaporama.
- 4. Appuyez sur [ENTER] à nouveau pour mettre en pause ou recommencer la lecture.
- 5. Pressez sur [MENU] pour quitter.

## <span id="page-30-1"></span>**7.19Je voudrais comparer des images (comparer les images directes aux images stockées (PIP))**

Cette fonction comparera et contrastera une image directe avec une image stockée.

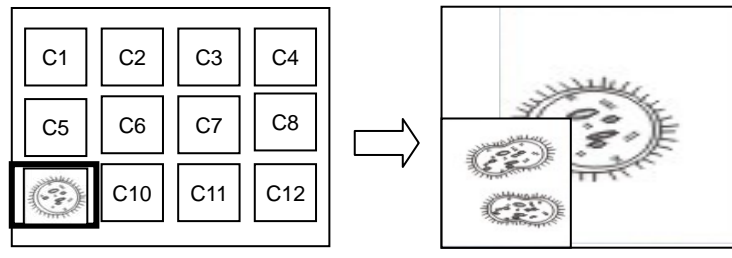

Image en direct Image stockée

#### **Télécommande :**

1. Appuyez sur [Playback] pour afficher les vignettes.

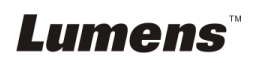

- 2. Pressez sur  $[4]$ ,  $[\nabla]$ ,  $[4]$ , ou  $[\nabla]$  pour sélectionner les fichiers à comparer.
- 3. Pressez sur [PIP] pour activer la comparaison d'image.
- 4. Pressez sur [▲], [▼], [◀], ou [▶] pour déplacer l'image en direct.
- 5. Répétez les étapes 1 à 3 pour changer les autres images.
- 6. Pressez sur [MENU] pour quitter.

## <span id="page-31-0"></span>**7.20Je voudrais réduire le bruit de l'image (Type de projecteur)**

1. Cette fonction permet á la Caméra à documents d'éclaircir automatiquement le bruit de l'image. Le bruit est particulièrement évident quand la Caméra à documents est reliée à un projecteur DLP. Vous pouvez régler le projecteur DLP pour améliorer la qualité de l'image.

> Riand troyols th different sized (vessels), called c reins and capi

2. S'il y a un bruit spécial quand la sortie VGA est connectée, veuillez régler l'option DLP pour améliorer la qualité de l'image.

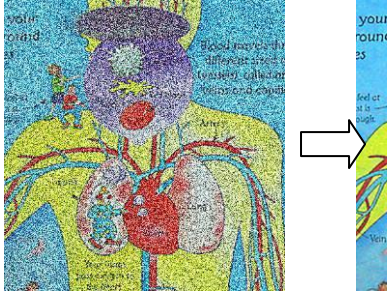

- 2.1. Presser sur [MENU] sur la **télécommande** ou sur le **panneau de contrôle** pour accéder au menu réglages.
- 2.2. Pressez  $[\triangle]$ ,  $[\triangledown]$ ,  $[\triangleright]$ , ou  $[\triangle]$  pour sélectionnez [Setting].
- 2.3. Appuyez sur la touche [ENTER] pour entrer.
- 2.4. Pressez [ $\blacktriangleright$ ] ou [ $\blacktriangleleft$ ] pour sélectionnez [Control].
- 2.5. Pressez [▼] pour entrer [Projector Type].
- 2.6. Pressez sur [ $\blacktriangleright$ ] ou [ $\blacktriangleleft$ ] pour sélectionnez [LCD/DLP].
- 2.7. Pressez sur [MENU] pour quitter.

## <span id="page-31-1"></span>**7.21Je voudrais continuer la configuration par défaut d'usine (Réglage usine)**

#### **7.21.1 Utiliser le menu OSD**

1. Presser sur [MENU] sur la **télécommande** ou sur le **panneau de contrôle** pour accéder au menu réglages.

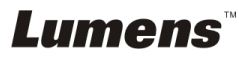

- 2. Pressez  $[4]$ ,  $[\triangledown]$ ,  $[\triangleright]$ , ou  $[4]$  pour sélectionnez [Setting].
- 3. Appuyez sur la touche [ENTER] pour entrer.
- 4. Pressez sur [ $\blacktriangleright$ ] ou [ $\blacktriangleleft$ ] pour sélectionner le menu [Advanced].
- 5. Pressez sur [v] pour sélectionner [Factory Reset].
- 6. Pressez sur [▶] ou [◀] pour sélectionner [Yes].
- 7. Pressez sur [ENTER] pour activer.

#### **7.21.2 Utiliser la touche composée**

1. Utiliser le **Panneau de commande**, et presser **[ENTER] + [MENU]** simultanément pour reconstituer la valeur initiale.

**<Note> Avant d'utiliser les clefs composées, veuillez oter tous les dispositifs VGA-IN.**

## <span id="page-32-0"></span>**7.22Je voudrais changer l'écran de démarrage**

**<Note> Le fichier utiliser pour l'écran de démarrage doit faire moins de 5Mo et être au format JPEG.**

- 1. Presser [Menu] sur la **télécommande** ou sur le **panneau de contrôle** pour accéder au menu réglages.
- 2. Pressez  $[\triangle]$ ,  $[\triangledown]$ ,  $[\triangleright]$ , ou  $[\triangle]$  pour sélectionnez [Setting].
- 3. Appuyez sur la touche [ENTER] pour entrer.
- 4. Pressez sur [D] ou [ $\triangleleft$ ] pour sélectionner le menu [Advanced].
- 5. Pressez [▼] pour sélectionnez [Splash Screen Settings].
- 6. Appuyez sur la touche [ENTER] pour entrer.
- 7. Appuyez sur  $[4]$  ou  $[\nabla]$  pour entrer dans le menu [Power On Image Setting] et appuyez sur [ $\blacktriangleright$ ] ou [ $\blacktriangleleft$ ] pour sélectionner [Default/Custom].
- 8. Appuyez sur [▲] ou [▼] pour entrer dans le menu [Power On Logo Show time] et appuyez sur  $[\triangleright]$  ou  $[\triangleleft]$  pour afficher les intervalles de temps.
- 9. Passez directement à l'étape 11 si vous avez sélectionné [Default] à l'étape 7.
- 10. Appuyez sur  $\blacktriangle$  ou  $\blacktriangledown$  to enter the [Power On Image Select] et appuyez sur [ENTER] pour lire le fichier sélectionné.
- 11. Sélectionnez [YES] pour confirmer la modification.
- 12. Appuyez sur [v] pour afficher la boîte de dialogue [Exit] et appuyez sur [ENTER] pour quitter.

## <span id="page-32-1"></span>**7.23Je voudrais utiliser un Carte SD**

Lumens

- 1. Une fois que la carte SD a été inséré, la boîte de dialogue [Copy To SD Card] va s'afficher pour vous permettre de copier les fichiers du DC170 vers la carte SD.
	- **E** Pressez [▶] ou [◀] sur la **télécommande** ou le **panneau de commande** pour sélectionner.

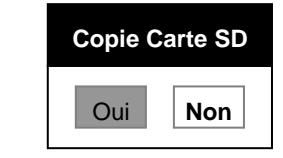

### <span id="page-33-0"></span>**7.24Fonctions associées à l'ordinateur**

Assurez vous que le câble USB est relié et les gestionnaires installés avant d'utiliser les fonctions liées à l'ordinateur. Référez vous au **Chapitre 4, Installation et Connexions** dans ce Manuel de l'utilisateur.

#### **7.24.1 Je voudrais insérer une photo dans MS-Paint**

1. Cliquez sur [File/From Scanner or Camera] dans MS-Paint comme indiqué sur

le schéma gauche inférieur.

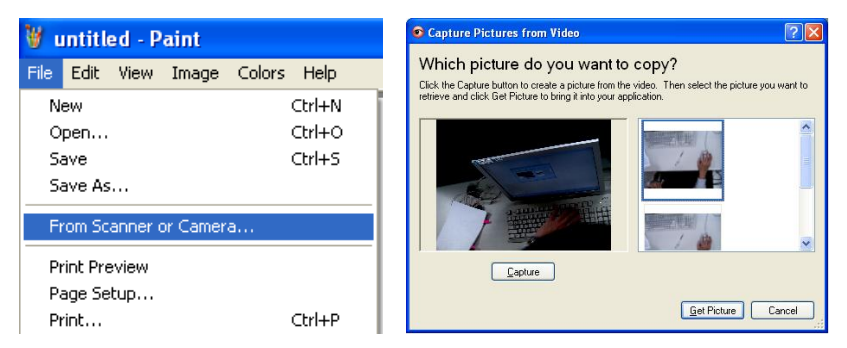

2. Cliquez sur [Get Picture] pour capturez les photos des images en directe et

insérera les fichiers en utilisation affiché sur la figure en haut à droite.

#### **<Remarque> Ne supporte que le Système d'opération de Windows XP.**

#### **7.24.2 Je voudrais insérer des images dans Photoshop**

1. Cliquez sur [File/Import/WIA Support] dans *Photoshop*.

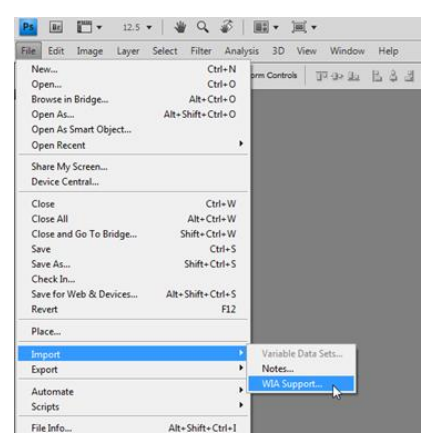

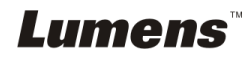

2. Terminez en cliquant sur [Capture], puis en cliquant sur [Get Picture].

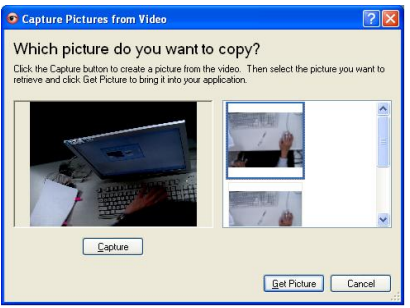

#### **7.24.3 Je voudrais configurer DC170 en tant que PC Camera <Remarque> Pour Windows XP, veuillez configurer par le nom du système (Dispositif USB vidéo)**

Ouvrez [My Computer] et cliquez [Lumens Document Camera] pour ouvrir une image en direct.

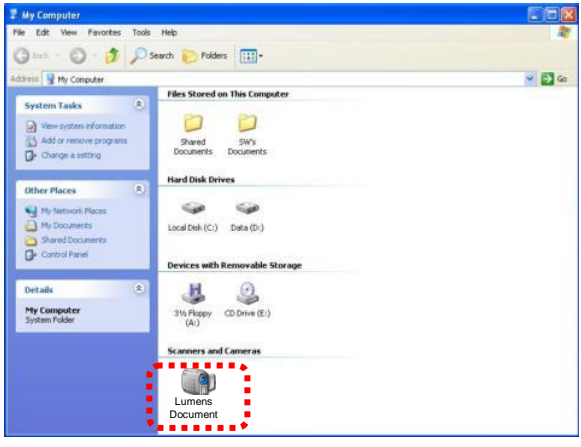

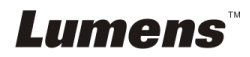

<span id="page-35-0"></span>1 Montez l'**adaptateur de microscope** sur le microscope.

#### **<Note> Les accessoires d'adapteur de microscope s'appliquent aux oculaires d'environ Ø 28.4 mm.**

2 Connectez l'objectif du DC170 avec **l'adaptateur du microscope**

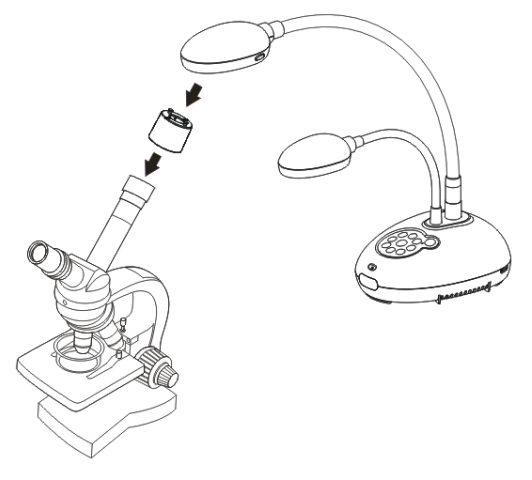

3 Sélectionnez le mode [Microscope]

#### 3.1. Lors de l'utilisation **du panneau de contrôle** ou de la **télécommande**

- 3.1.1. Pressez sur [MENU] pour accéder au menu réglages.
- 3.1.2. Pressez  $[\blacktriangle]$ ,  $[\blacktriangledown]$ ,  $[\blacktriangleright]$ , ou  $[\blacktriangleleft]$  pour sélectionnez [Image mode].
- 3.1.3. Pressez sur [D] ou [ $\blacktriangleleft$ ] pour sélectionner le menu [Microscope].
- 3.1.4. Pressez sur [MENU] pour quitter.
- 4 Si l'image n'est pas claire
	- 4.1. Veuillez ajuster la mise au point du microscope.
	- 4.2. Veuillez presser le bouton [FOCUS] de n'importe quel côté de l'objectif du DC170 pour activer la mise au point auto.
- 5 Zoom numériqu
	- 5.1. Pressez sur [MENU] pour accéder au menu réglages.
	- 5.2. Pressez  $[4]$ ,  $[\nabla]$ ,  $[\nabla]$ , ou  $[4]$  pour sélectionnez [Setting].
	- 5.3. Pressez sur [▶] ou [◀] pour sélectionnez [Control].
	- 5.4. Pressez sur [v] pour sélectionner [Digital Zoom].
	- 5.5. Pressez sur [▶] ou [◀] pour sélectionnez [On].
	- 5.6. Pressez sur [MENU] pour quitter.

## Lumens

## <span id="page-36-0"></span>**Chapitre 9 Réglages d'interrupteur DIP**

**<Note> Vous devriez débrancher et rebrancher le cordon secteur, et puis remettre en marche le DC170 pour que toutes les configurations de l'interrupteur DIP entrent en vigueur.**

#### <span id="page-36-1"></span>**9.1 Connecter à un projecteur ou à un moniteur**

#### **9.1.1 Sortie XGA (valeurs par défaut) :**

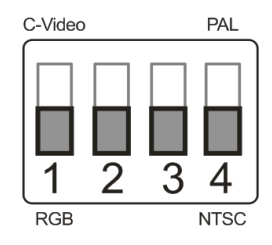

**9.1.2 Sortie SXGA**

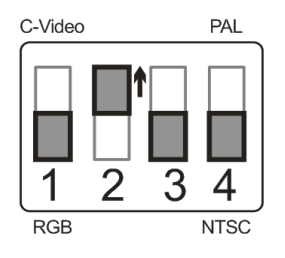

#### **9.1.3 Sortie WXGA**

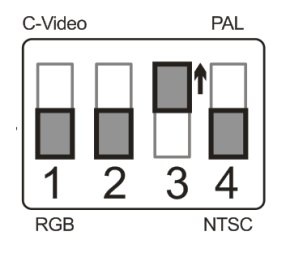

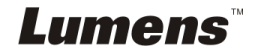

#### **9.1.4 Sortie 1080P**

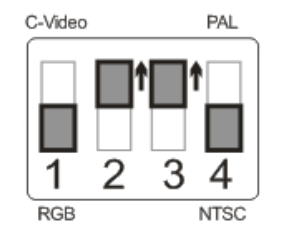

### <span id="page-37-0"></span>**9.2 Connecter à une Télévision**

**9.2.1 NTSC : Etats-Unis, Taiwan, Panama, Philippine, Canada, Chili, Japon, Corée et Mexique.**

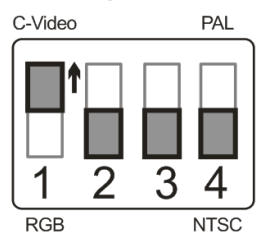

**9.2.2 PAL : Pays/régions non listés ci-dessus.**

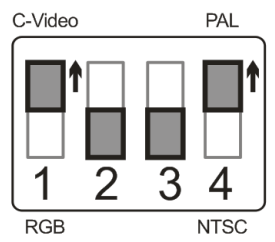

**<Remarque> Une fois que C-VIDEO est activé, la SORTIE VGA n'est pas soutenu.**

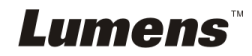

## <span id="page-38-0"></span>**Chapitre 10 Dépannage**

Ce chapitre décrit les problèmes que vous pouvez rencontrer lors de l'utilisation de DC170. Si vous avez des questions, veuillez vous référer aux chapitres relatifs et suivre toutes les solutions suggérées. Si le problème continue, veuillez entrer en contact avec notre distributeur ou centre de service.

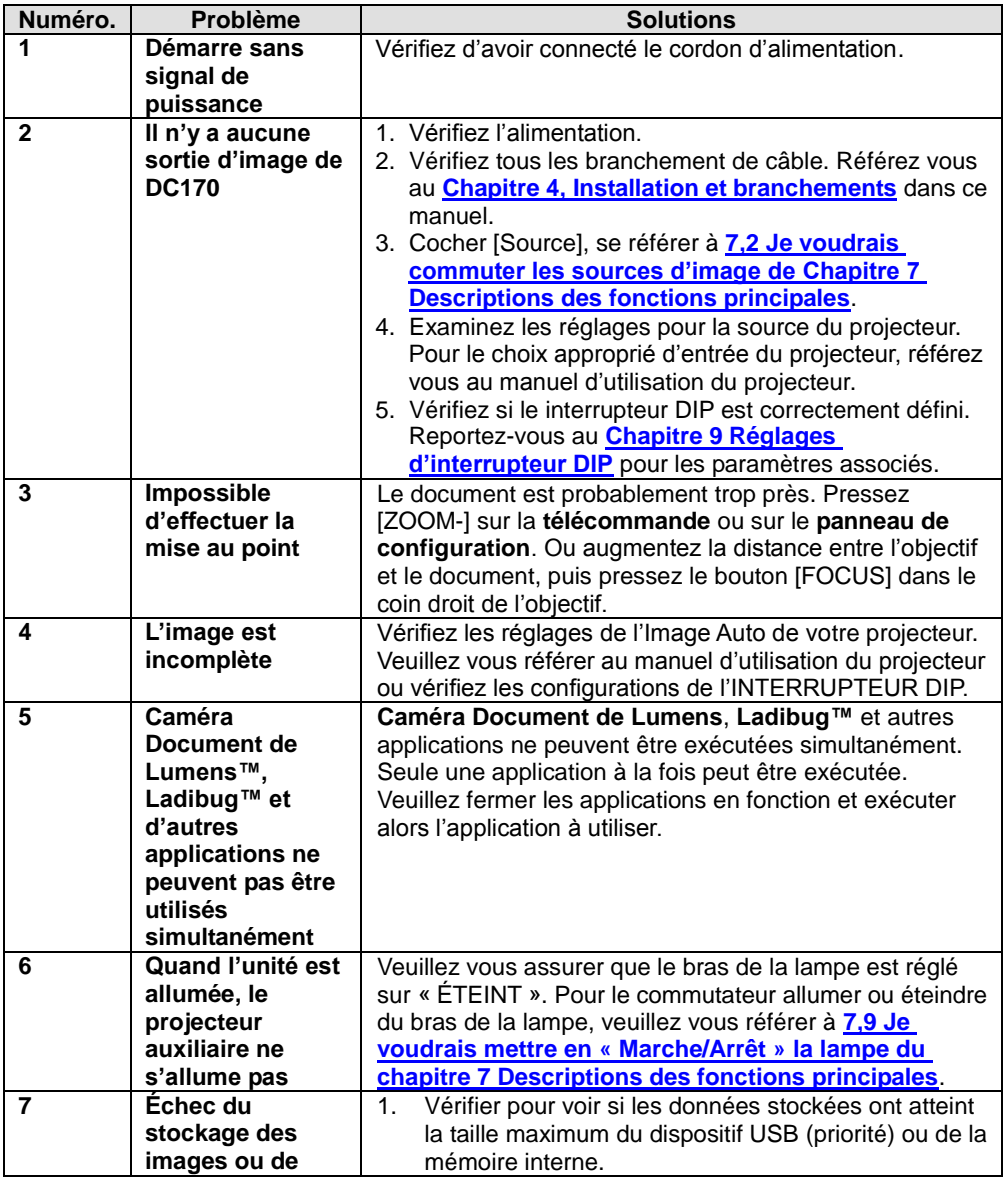

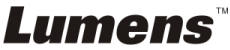

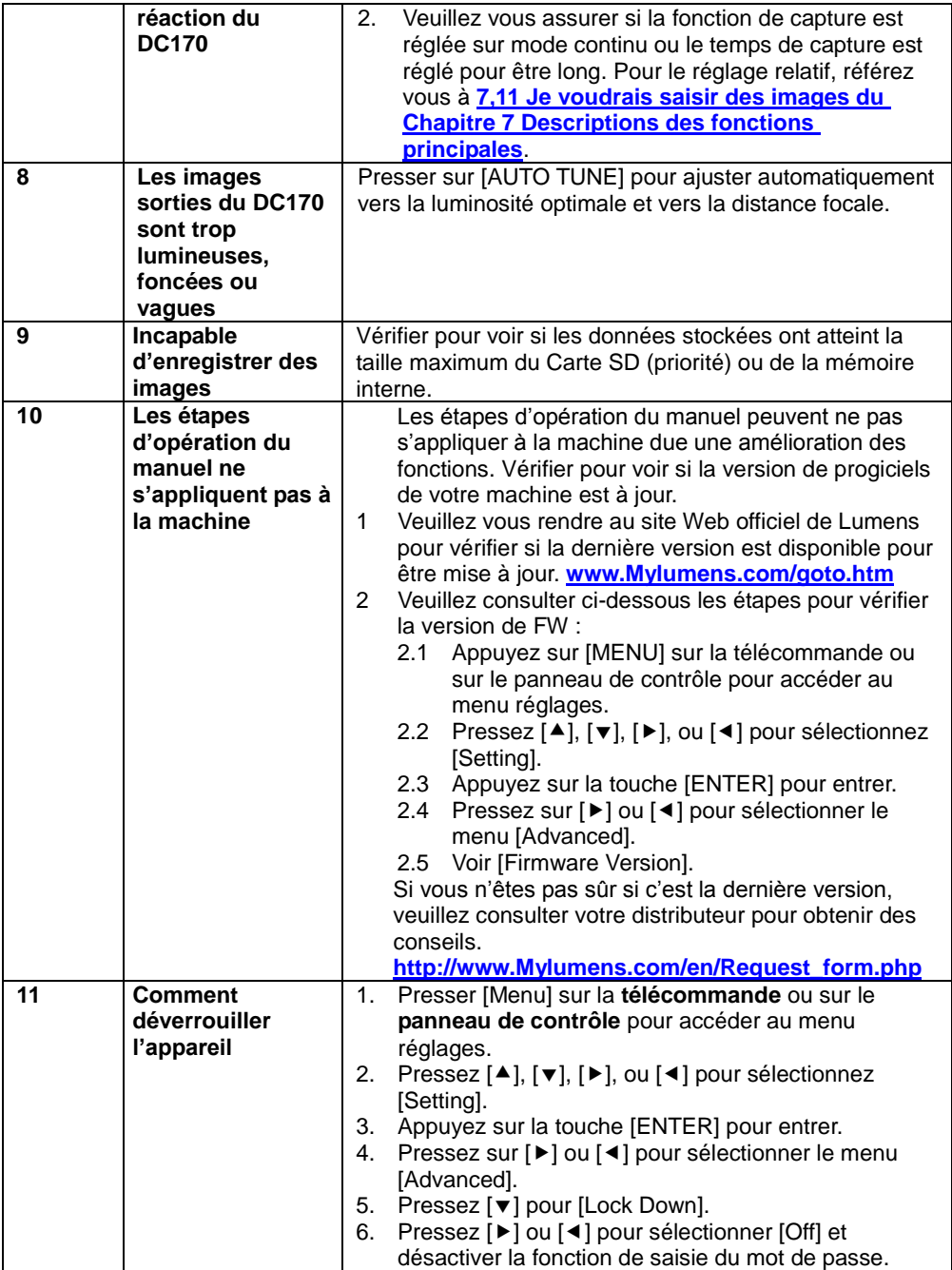

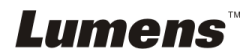